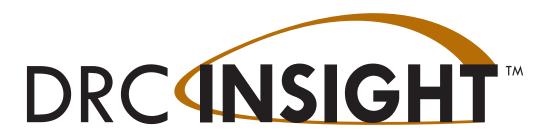

## Portal User Guide

# LAS Links for Connecticut Student & Test Management

Data Recognition Corporation (DRC) 13490 Bass Lake Road Maple Grove, MN 55311

DRC INSIGHT Portal for LAS Links: https://ll.drcedirect.com LAS Links Customer Service: 1-866-282-2250 (8:00 a.m. to 5:00 p.m. CST) Email: LASLinksHelpDesk@datarecognitioncorp.com

Revision Date: August 23, 2024

#### **COPYRIGHT**

Copyright © 2024 Data Recognition Corporation

The following items in DRC INSIGHT are protected by copyright law:

- · The User Guide
- All text and titles on the software's entry and display, including the look and feel of the interaction of the windows, supporting menus, pop-up windows, and layout

DRC INSIGHT Online Learning System and DRC INSIGHT Portal are trademarked by Data Recognition Corporation.

Any individuals or corporations who violate these copyrights and trademarks will be prosecuted under both criminal and civil laws, and any resulting products will be required to be withdrawn from the marketplace.

The following are trademarks or registered trademarks of Microsoft Corporation in the United States and/or other countries:

Internet Explorer Microsoft Microsoft Edge Windows 8, Windows 10, Windows 10 S, Windows 11

The following are trademarks or registered trademarks of Apple Corporation in the United States and/or other countries:

Apple
iOS\*
iPad
Macintosh
Mac
OS X and macOS
Safari

\*iOS is a trademark or registered trademark of Cisco in the United States and other countries and is used under license.

The following are trademarks or registered trademarks of Google Corporation in the United States and/or other countries:

Chrome OS Chromebook Google Play

Firefox is a trademark or registered trademark of Mozilla Corporation in the United States and/or other countries.

Linux is a registered trademark of Linus Torvalds. Ubuntu and Canonical are registered trademarks of Canonical Ltd. Gnome is a trademark of the Gnome Foundation.

#### Introduction

What's Covered in This Guide 6 Audience 6 Portal Roles and Permissions 7 DRC INSIGHT Portal Permissions Matrix 7

#### Working with the Portal

Portal Invitation Email for New Users 11
Accessing the Portal 12
Managing Your Account 14
Managing Your Account—Changing Your Name 15
Managing Your Account—Changing Your Password 16
Managing Your Account—Displaying Your Agreements 17

#### **General Information Menu**

Introduction 19

#### **User Management Menu**

Introduction 21 Adding a User to the Portal 22 Adding Multiple Users 23 Editing a Single User's Permissions 25 Inactivating a User 27 Activating a User 28

#### **Student Management Menu**

Introduction 30
Data Purge for Previous Students 30
The Manage Students Option 31
Editing a Student's Information 32
Editing a Student's Accommodations 33
Viewing a Student's Student Group Information 36
Displaying a Student's Test Session Information 37
Unlocking a Student's Test Ticket 38

#### **Student Status Dashboard**

Introduction 40
Dashboard Access in the Portal 40
Access the Dashboard 41
Selecting a School in the Dashboard 42
Using the Dashboard 44

#### **Contents**

#### **Test Management Menu**

Introduction 47

Data Purge for Previous Students 47

The Manage Test Sessions Option 48

Creating a Test Session 50

Editing a Test Session by Adding or Removing Students 53

Deleting a Test Session 55

Viewing and Exporting Test Session Status Details 56

**Exporting Student Details 58** 

Printing Test Tickets and Rosters 59

Displaying a Test Session Status Summary 60

#### **Test Monitoring Menu**

Test Monitoring 62

Online Help for Test Monitoring 62

Portal User Permission for Test Monitoring 62

#### **Test Administrator Management Menu**

Introduction 64

Adding a Test Administrator 65

Uploading Multiple Test Administrators 67

The Manage Test Administrators Window 69

#### Student Group Management Menu

Introduction 72

Data Purge for Previous Students 72

Add a Student Group 73

The Manage Student Groups Window 75

Editing Student Group Information 77

Create a Test Session from a Student Group 78

Reassign a Test Administrator to Multiple Student Groups 79

Uploading Multiple Student Groups to the Portal 80

#### **Report Delivery Menu**

On-Demand Reports 83

View Reports 85

Online Testing Statistics 86

Status Reports 87

#### **Interactive Reports Menu**

Interactive Reports 89

Online User Guide 89

Permissions for Interactive Reports 89

## Introduction

#### Introduction

#### What's Covered in This Guide

This user guide describes the DRC INSIGHT Portal, which is the online (Web) interface to DRC INSIGHT (the testing engine). Use the DRC INSIGHT Portal to perform administrative functions, such as uploading students and creating test sessions, for LAS Links testing.

Throughout this guide, the DRC INSIGHT Portal is referred to by its full name or simply as the Portal.

#### **Audience**

The primary audience for this guide is District Technology Coordinators and Test Administrators. This guide is divided into various topics:

- The Working With the DRC INSIGHT Portal section describes how to access and log on to the Portal, as well as some of the common menu functions and options for Portal users.
- The *General Information Menu* outlines the options available from this menu, including announcements, documents, and software downloads.
- The *User Management Menu* topics cover the various administrative tasks that Portal Admin users can perform: editing and updating user information and permissions, activating and deactivating users, and adding new users.
- The *Student Management Menu* section describes the options that users have for searching for students and displaying student information as well as editing student information and test sessions. In addition, this section discusses how to display student testing status by school using the Student Status Dashboard.
- The *Test Management Menu* topics cover the various administrative tasks that can be performed for test sessions within the Portal. These tasks include creating and deleting test sessions, exporting test sessions, adding and removing students, viewing and printing test session status details, printing test tickets and rosters for the students within one or more test session, and more.
- The *Test Monitoring Menu* topic describes how to access the Test Monitoring page, online help, and how to generate monitoring session codes.
- The *Test Administrator Management Menu* section describes how to create and upload test administrator records, which allows test administrators to be associated with student groups.
- The *Student Group Management Menu* topics describe how to search for, view, and create student groups and other common tasks for managing student groups.
- The Report Delivery Menu section discusses the test score reports that are available through the Portal.
- The *Interactive Reports Menu* topic describes how to access the online help as well as view and download interactive reports.

#### Portal Roles and Permissions

For online testing, the Portal categorizes users into various roles (described on the following page). Within the Portal, users in each role can be assigned specific permissions to accommodate the testing responsibilities associated with the role.

When users are added to the Portal (by the Portal Admin), they are assigned to a specific district (for District users) and to a specific district (and the related schools) for School, Test Administrator, and Reporting Contact users. Your testing site determines which district and schools you can display in the dropdown menus and access via the Portal. A District user has access to all schools in the district.

#### DRC INSIGHT Portal Permissions Matrix

The matrix below lists the Portal permissions to be granted, by role, for LAS Links assessments.

The District Coordinator (DC) is responsible for the operation and administration of the LAS Links Test across test centers and schools throughout a state or designated area including management of contractual agreements; adherence to federal, state, and local laws; and monitoring of test security. This user role is referred to as District in the Portal.

The School Coordinator (SC) is responsible for supporting the DC at the test center(s). This includes management of staff, materials, and test center facilities/equipment as well as the conducting of secure LAS Links Test administrations including editing user and examinee profiles, scheduling test sessions, assigning examinees to test sessions, printing test tickets for online testing, generating reports, and managing examinee records. This user role is referred to as School in the Portal.

The Teacher/Test Examiner (TE) is responsible for supporting the SC at the test center(s) and monitoring examinees during the secure administration of the LAS Links Test. This user role is referred to as Test Administrator in the Portal.

The District Technology Coordinator (DTC) and the School Technology Coordinator (STC) are able to view documents, access DRC INSIGHT and Central Office Services (COS) software download files, and configure devices for testing.

| Portal Menu                     | Permission Name                         | Allows User To                                                       | Permission Set by Role |    |    |            |
|---------------------------------|-----------------------------------------|----------------------------------------------------------------------|------------------------|----|----|------------|
|                                 |                                         |                                                                      | DC                     | sc | TE | DTC<br>STC |
| General Information             | Documents - View                        | View manuals, presentations, and other documents                     | X                      | X  | X  | X          |
| General Information - Downloads | Online Testing – Secured<br>Resources   | View secure online testing software downloads and tutorials          | X                      |    |    | X          |
| Central Office<br>Services      | Test Setup – Central Office<br>Services | Configure a computer or approved device for testing                  | X                      |    |    | X          |
| User Management                 | Administrator                           | Add/edit user accounts and permissions;<br>Inactivate/activate users | X                      |    |    |            |
|                                 | Administrator – Mass Assign<br>Role     | Allows user to upgrade multiple user profiles to a higher role (DC)  | X                      |    |    |            |
| License<br>Management           | License Management – View               | Track the number of licenses used and licenses remaining             | X                      |    |    |            |

#### DRC INSIGHT Portal Permissions Matrix (cont.)

| Portal Menu                      | Permission Name                                                                                                    | Allows User To                                                                                                    | Permission Set by Role |    |    |            |
|----------------------------------|----------------------------------------------------------------------------------------------------|----------------------------------------------------------------------------------------------------|------------------------|----|----|------------|
|                                  |                                                                                                    |                                                                                                    | DC                     | sc | TE | DTC<br>STC |
| Test Administrator<br>Management | Teachers – Search/View *Users must have this permission in order to use any other Test Administrator permissions.             | Search/view test administrator data and download search results                                                                                                    | X                      | X  |    |            |
|                                  | Teachers – Add/Edit                                                                                                    | Add/edit test administrators in Test<br>Administrator Management, which<br>allows test administrators to be associated<br>with a student group                      | X                      | X  |    |            |
|                                  | Teachers – Upload                                                                                                    | Upload test administrators to Test Administrator Management (using a specified file layout), which allows test administrators to be associated with a student group | X                      | X  |    |            |
| Student<br>Management            | Students – Search/View *Users must have this permission in order to use any other Student Management permissions.             | Upload a batch of test administrators<br>to Test Administrator Management for<br>purposes of associating to a Student<br>Group using a specified file layout        | X                      | X  |    |            |
|                                  | Students – Add/Edit                                                                                                    | Add and edit student demographic information                                                                                                    | X                      | X  |    |            |
|                                  | Students – Download Students                                                                                                  | Download a list of student information                                                                                                    | X                      | X  |    |            |
|                                  | Students – Upload                                                                                                    | Upload students and demographic information using a specified file layout (Multiple Student Upload)                                                                 | X                      | X  |    |            |
| Student Group<br>Management      | Student Groups – Search/View *Users must have this permission in order to use any other Student Group Management permissions. | Search for and view student groups, and download search results                                                                                                    | X                      | X  |    |            |
|                                  | Student Groups – Add/Edit                                                                                                    | Add, edit, delete student groups and reassign a test administrator                                                                                                  | X                      | X  |    |            |
|                                  | Student Groups – Upload                                                                                                    | Upload a list of student groups for purposes of adding or editing student groups for each test administrator                                                        | X                      | X  |    |            |
| Test Monitoring                  | Test Monitoring                                                                                                    | View the Test Monitoring page and generate monitoring session codes                                                                                                 | X                      | X  | X  |            |
| Interactive Reports              | DRC IRS – Access DRC IRS – District DRC IRS – School DRC IRS – Teacher                                                        | District users to access DRC INSIGHT<br>Interactive Reports for all schools within<br>their district                                                                | X                      |    |    |            |
|                                  | DRC IRS – Access<br>DRC IRS – School<br>DRC IRS – Teacher                                                                     | School users to access DRC INSIGHT<br>Interactive Reports for their school                                                                                          |                        | X  |    |            |
|                                  | DRC IRS – Access<br>DRC IRS – Teacher                                                                                         | Teacher users to access DRC INSIGHT Interactive reports for their class                                                                                             |                        |    | X  |            |

#### DRC INSIGHT Portal Permissions Matrix (cont.)

| Portal Menu                                       | Permission Name                                                                                                 | Allows User To                                                                                                    | Permission Set by Role |    |    |            |
|---------------------------------------------------|----------------------------------------------------------------------------------------------------|----------------------------------------------------------------------------------------------------|------------------------|----|----|------------|
| T Great Moria                                     |                                                                                                    |                                                                                                    | DC                     | sc | TE | DTC<br>STC |
| Test Management                                   | Test Session – Search/View *Users must have this permission in order to use any other Test Session permissions. | Search and view test sessions and download search results                                                                  | X                      | X  | X  |            |
|                                                   | Test Session – Add/Edit                                                                                         | Add, edit, and delete test sessions                                                                                        | X                      | X  |    |            |
|                                                   | Test Session – Status Summary                                                                                   | View testing status information                                                                                            | X                      | X  | X  |            |
|                                                   | Test Session – Upload                                                                                           | Upload a list of test sessions for the purpose of adding or editing the test sessions                                      | X                      | X  |    |            |
|                                                   | Test Tickets – View/Print                                                                                       | Print student test tickets, rosters, and view individual student testing status                                            | X                      | X  | X  |            |
|                                                   | Test Tickets – View Questions<br>Attempted                                                                      | View the number of items out of the total a student has attempted                                                          | X                      | X  | X  |            |
|                                                   | Test Tickets – End Incomplete<br>Tests                                                                          | Force submit (end) tests for students who need to take only one part of a multi-part test                                  | X                      | X  |    |            |
|                                                   | Test Tickets – Unlock                                                                                           | Unlock student test login ticket after a student's test status is "Completed" or the student test login ticket is "Locked" | X                      |    |    |            |
|                                                   | Test Tickets – Invalidate/<br>Validate                                                                          | Invalidate or validate a student's test (flag the test results as invalid)                                                 | X                      |    |    |            |
|                                                   | Regenerate Test Ticket                                                                                          | Synchronize a student's test with their current accommodations                                                             | X                      |    |    |            |
|                                                   | Test Setup – Primary Window                                                                                     | Access Test Setup during the primary window                                                                                | X                      | X  | X  |            |
| Interactive<br>Reporting*                         | DRC IRS – Access                                                                                                | Allows users access to DRC INSIGHT Interactive Reporting system                                                            | X                      | X  | X  |            |
| *Once granted, these permissions take 24          | DRC IRS – District                                                                                              | Allows users District-level access to DRC INSIGHT Interactive Reporting                                                    | X                      |    |    |            |
| hours to sync before you can access student data. | DRC IRS – School                                                                                                | Allows users School-level access to DRC INSIGHT Interactive Reporting                                                      | X                      | X  |    |            |
|                                                   | DRC IRS – Teacher                                                                                               | Allows users Teacher-level access to DRC INSIGHT Interactive Reporting                                                     | X                      | X  | X  |            |
| Report Delivery                                   | View Dynamic Reports                                                                                            | View, download, and print reports                                                                                          | X                      | X  | X  |            |
|                                                   | Online Testing Statistics                                                                                       | Access Online Testing Statistics reports                                                                                   | X                      |    |    |            |
|                                                   | Status Reports                                                                                                  | Access to District-level Status reports                                                                                    | X                      |    |    |            |
| <b>Educator Scoring</b>                           | Educator Scoring                                                                                                | Access the Educator Scoring tool for scoring Constructed Response (CR) items                                               | X                      | X  | X  |            |
| Student Status<br>Dashboard                       | Test Setup – View Student<br>Status                                                                             | Access the Student Status Dashboard                                                                                        | X                      | X  | X  |            |

## Working with the DRC INSIGHT Portal

#### Portal Invitation Email for New Users

If you are a new Portal user, you will receive an email containing your username (which is your email address) and a link. Clicking the link displays a screen that allows you to choose your Portal password. Then, you are prompted to read and accept the Security Agreement to activate your account. A sample email is shown below.

Your Portal username is your email address.

As shown above, click the link in the invitation email to activate your account and choose your Portal password.

| From: no-reply@datarecognitioncorp.com <no-reply@datarecognitioncorp.com></no-reply@datarecognitioncorp.com>                                                                                                    |
|----------------------------------------------------------------------------------------------------|
| Sent:                                                                                                    |
| To: suser@example.com                                                                                                    |
| Subject: Welcome to the DRC Portal                                                                                                    |
|                                                                                                    |
|                                                                                                    |
| Hello Sam User,                                                                                                    |
|                                                                                                    |
| This email is to inform you that a DRC Portal account has been created for you.                                                                                                    |
|                                                                                                    |
| Your Username will be suser@example.com.                                                                                                    |
|                                                                                                    |
| Please click here to activate your account and choose your password or copy and paste this link into your browser:                                                                                                    |
|                                                                                                    |
| The Control of the Control of the Co |
| the sales of the first than the contract of the contract of th |
| of the Particular State of the Control of the Control of the Contr |
| REAL PROPERTY AND ADDRESS OF THE PARTY OF THE PARTY OF TH |
| DESCRIPTION OF STREET AND ADDRESS OF THE PARTY OF THE PARTY OF THE PAR |
| September 1 and 100 and 100 an |
|                                                                                                    |
| Thank you,                                                                                                    |
|                                                                                                    |
| Data Recognition Corporation                                                                                                    |
|                                                                                                    |
| Please note: This email was sent from an auto-notification system that cannot accept incoming email. Please do not reply to this message.                                                                                                    |

#### Accessing the Portal

You access the Portal from the Welcome to the DRC INSIGHT Portal window.

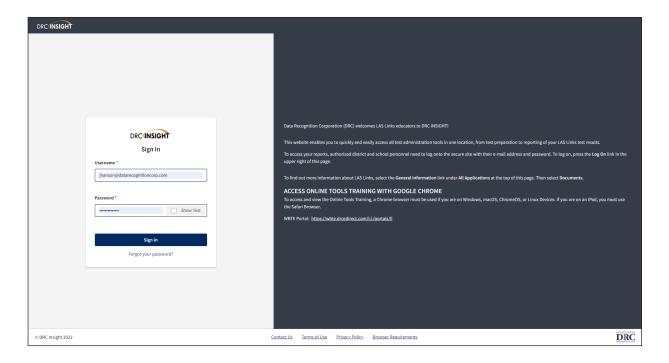

Enter the URL <a href="https://laslinks.drcedirect.com">https://laslinks.drcedirect.com</a> in a supported browser. The Welcome to the DRC INSIGHT Portal window displays. The window includes helpful information about documentation and support resources.

Enter your Username and Password then click Sign In.

#### Accessing the Portal (cont.)

After a successful log in, the Welcome to the DRC INSIGHT Portal page reappears with menu options for navigating the site.

Click the **My Applications** option to display a menu bar containing the various Portal functions that you have permission to use. Generally speaking, there is a section in this guide for each function on the My Applications menu. For more information about these functions, refer to the specific section in this user guide.

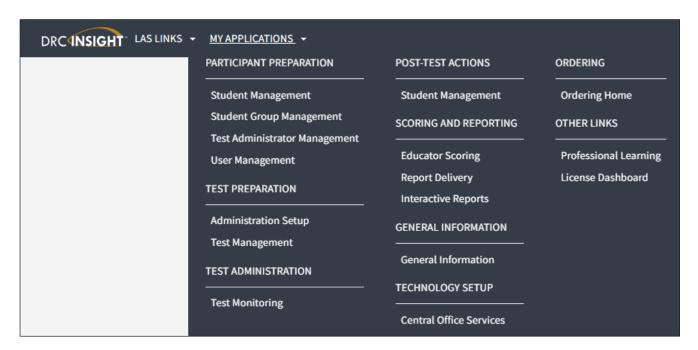

The Product menu displays the active DRC product (in this case, **LAS Links**, as shown above). If you have more than one product, click the menu to select a different product.

The Application menu displays your Portal functions. Initially, the menu displays My Applications (as shown above). When you select a menu option, such as Report Delivery, the Application menu displays the name of the selected option (shown below).

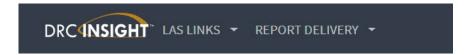

#### **Managing Your Account**

This topic describes how to manage your Portal account. Within the DRC portal you can change your username, name, or password.

(!) Important: If you are unable to change your username, email, or name, please contact LAS Links Customer Service: 1-866-282-2250 or email: LASLinksHelpdesk@datarecognitioncorp.com.

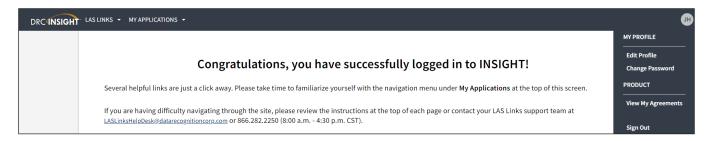

To manage your account, sign in to the Portal and click your initials (based on your name in the Portal) in the right-hand corner of any page to display a menu of options (shown below).

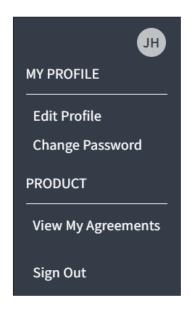

#### Managing Your Account—Changing Your Name

1. Select Edit Profile from the My Profile menu to change your name within the Portal.

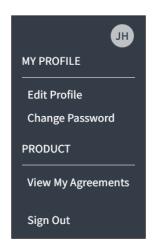

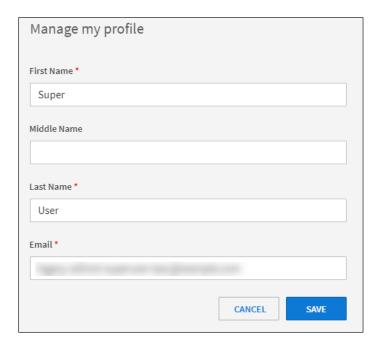

- 2. On the Manage my profile page, you can enter a new first, middle, or last name. **Note**: Your email address for the Portal displays on this screen, but you cannot change it. Contact a user with access to the User Management menu if you need to change your email address. Remember that your email address is also your Portal username.
- 3. Click Save.

#### Managing Your Account—Changing Your Password

This topic describes how to change your password within the Portal (for existing Portal users only). If you are a new Portal user, see "Portal Invitation Email for New Users" on page 11.

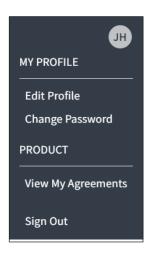

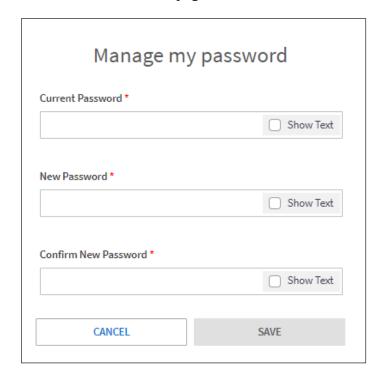

- 1. Select **Change Password** to change your Portal password. The password must meet the conditions listed on the Manage my password screen.
- 2. Enter your current password in the Current Password field, your new password in the New Password and Confirm New Password fields, then click **Save**.

#### Managing Your Account—Displaying Your Agreements

This topic describes how to display the agreements for your DRC products.

- 1. Select View My Agreements then click LAS Links to display the DRC User Agreement, which outlines the Security and Confidentiality Agreement for DRC Applications.
- **2.** Click a product to display its agreement.

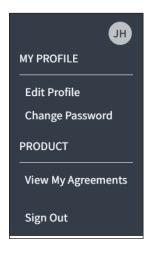

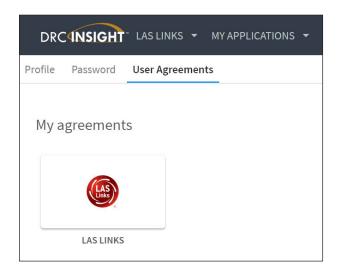

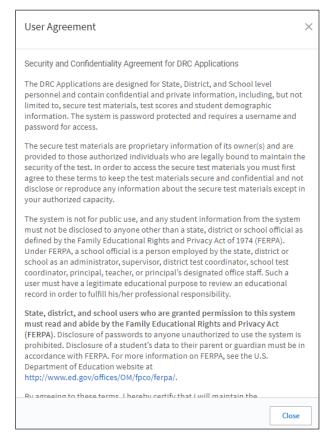

### **General Information Menu**

#### Introduction

From the My Applications menu, click **General Information**.

Four options are available: Announcements, Documents, Downloads, and Online Training.

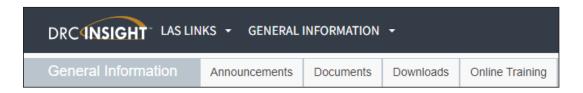

- Click **Announcements** to display system and testing announcements.
- Click **Documents** to select, open, and download various training items from the Documents page.
- Click **Downloads** to access the installers for Central Office Services (COS) and DRC INSIGHT for various operating systems. Note: Use the buttons at the bottom of the Downloads page to display Supported System Requirements and to test the monitor of a testing device to ensure it's ready for online testing.
- Click **Online Training** to access videos about LAS Links and LAS Links Espanol assessments. **Note**: You can access this tab without logging in to the Portal.

## **User Management Menu**

#### Introduction

This section of the user guide (primarily for DCs and SCs) discusses the various tasks you can perform from the User Management menu of the All Applications menu bar.

- Add a User to the Portal
- Upload Multiple Users
- Edit a Single User's Permissions
- Inactivate a User
- Activate a User

#### Adding a User to the Portal

When you add a user to the Portal, specify the permissions the user will have. You can only add users and permissions at your level or below (you cannot assign permissions to other users that you don't have yourself). Refer to the "Portal Roles and Permissions" on page 7 for permission assignments by role.

**Note**: To display the recommended permissions for a role, select the role in the Permission-set field. The current permissions are highlighted in the Available Permissions section of the window. Add or remove permissions for the role as needed. Click **Save** to save your changes.

1. From the My Applications menu, click **User Management**. To add a user, from the User Administration page, click the **Add Single User** tab.

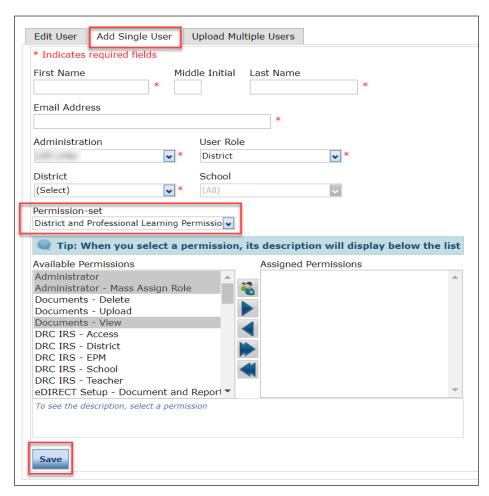

- 2. Fill out the required fields and required options from the drop-down menus. **Note**: A required field or menu option has a red asterisk (\*) next to it.
- 3. Select a **Permission-set**. The permissions in the selected set are highlighted in the available Permissions list. Click the **Add Selected** icon ( ) to assign the permissions in the set to the user. **Note**: A description of the permission selected displays beneath the list of permissions.
- 4. Click **Save** when you are finished assigning permissions.

#### Adding Multiple Users

From the User Administration window, you can upload a file containing multiple user profiles to the Portal. The file must meet certain requirements (outlined below).

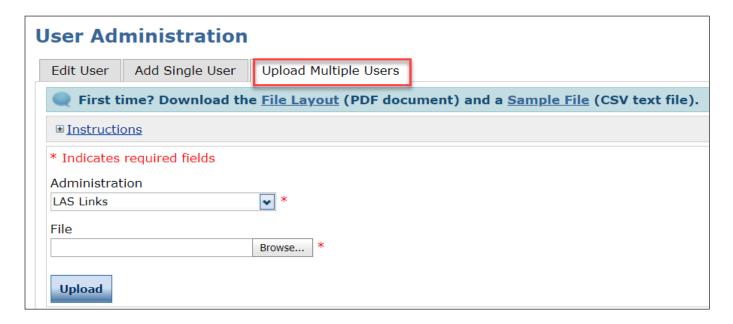

- 1. To create and upload a user file, from the User Administration window, click the **Upload Multiple Users** tab.
- 2. Use the drop-down menu filtering option to select the correct administration.
- 3. The Upload Multiple Users tab contains links to both a sample PDF file that contains instructions and a sample .csv file that you can use to create the actual file.
- 4. Click the **Download the File Layout** link to display the Batch User Upload File Layout file. This file displays the required layout of the .csv file you will upload to DRC with rules, instructions, and examples describing how to create and format the file.
- 5. Click the **Sample File** link to download or display the Sample Users spreadsheet file. This file is only a sample of the type of file you will upload to DRC. **Note**: Depending on the browser you are using, a dialog box may appear for you to use to open or download the file.
- 6. Use the sample users spreadsheet file to create, rename, and save a user file to upload. **Note**: Be sure to keep the header column rows in the file you upload.
- 7. After you have created a user file, click **Browse** to locate it, select the file, and click **Open** to display it in the File field of the Upload Multiple Users tab.
- 8. Click **Upload**. A message displays indicating the file has been transferred and is being checked for errors. After the file has been validated, you can review its status. If the file contains errors, you must correct them and repeat Steps 5 and 6.

#### Adding Multiple Users (cont.)

Once the file has been uploaded, you need to assign permissions for each Role that was included in the file. The permissions that you assign in this step are granted to each user with that Role.

**Note**: If there are users of the same Role that will have slightly different permissions, first add the Role, then edit the single user's permissions as explained on the next page.

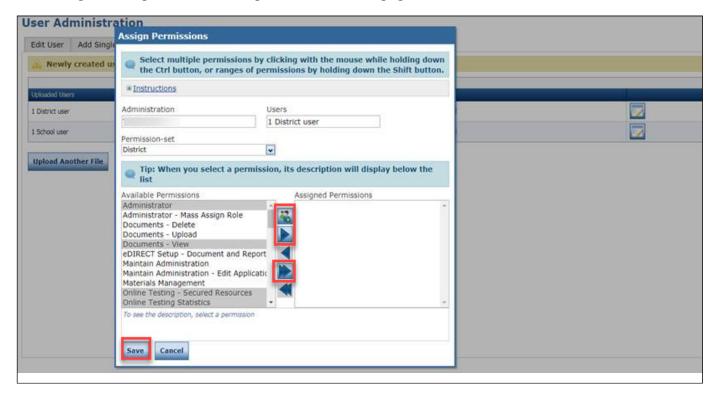

- 9. When the Add Permissions dialog box displays, select permissions from the Available Permissions list to add to the user(s). Use the **Add Selected** icon ( ) to add the permissions, and click the **Save** button.
- To select multiple permissions in sequence, hold down the **Shift** key while you select them.
- To select multiple permissions that are not in sequence, hold down the **Ctrl** key while you select them.
- Use the Add All icon ( ) to add all permissions.
- Click the Clone from Another User icon ( ) to copy another user's set of permissions.

#### Editing a Single User's Permissions

From the Edit User tab, you can add or remove permissions for any user in the system.

1. To edit a user's permissions, click the Edit User tab, use the various drop-down menus and fields to enter search criteria to help locate the user, and click **Find User**. In the Action column click the **View**/ **Edit** icon (). The user displays in the Edit User window (shown below).

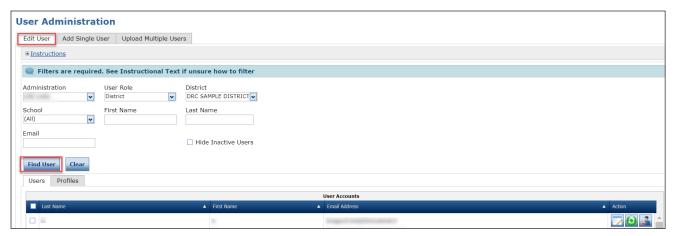

2. Under Permissions, in the Action column, click the **View/Edit** icon ( ).

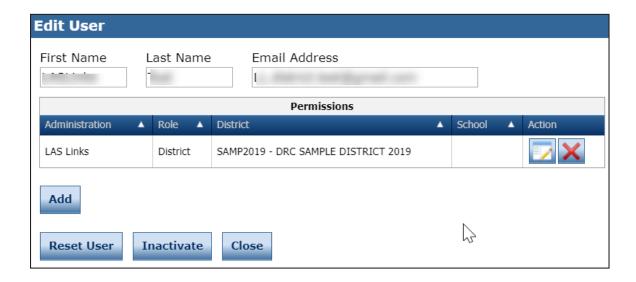

#### Editing a Single User's Permissions (cont.)

3. When the Edit Permissions dialog box displays, select permissions from the Available Permissions list to add to the user, or permissions from the Assigned Permissions list to remove from the user. Use the Add Selected () or Remove Selected () icons to change the permissions, and click the Save button.

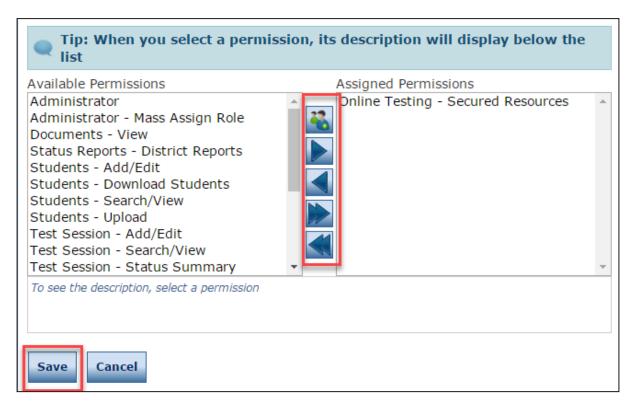

- To select multiple permissions in sequence, hold down the **Shift** key while you select them.
- To select multiple permissions that are not in sequence, hold down the **Ctrl** key while you select them.
- Use the Add All ( ) and Remove All ( ) icons to add or remove all permissions.
- Click the Clone from Another User icon ( ) to copy another user's set of permissions.
- 4. Click **Save** when you are finished to save your changes or **Cancel** to cancel them.

#### Inactivating a User

You can inactivate Portal users that are currently active. When a user is inactivated, the user is unable to access the Portal. To activate a user, see the following page. **Note**: When a user is inactivated, the user does not receive an email.

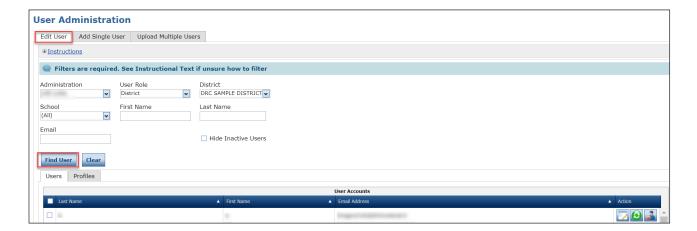

- 1. To inactivate a user, click the **Edit User** tab, use the various drop-down menus and fields to enter search criteria to help locate the user, and click **Find User**.
- 2. In the Action column, click the **Inactivate** icon () for the user you want to make inactive. When the user is inactivated, the following message displays: **The user has been inactivated**.
- 3. When the Inactivate User dialog box displays, click **Inactivate** to make the user inactive or **Cancel** to cancel the process.

#### Activating a User

You can activate a Portal user that is currently inactive so the user can access the Portal again. To inactivate a user, see the previous page. When the user is activated, an email notification is sent to indicate that the account has been reset and to provide a new temporary password. **Note:** Users are activated automatically when they first log in to the Portal. Only users that were previously inactivated need to be activated manually.

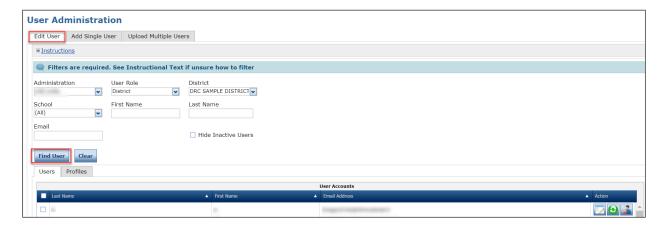

- 1. To activate a user, click the **Edit User** tab, use the various drop-down menus and fields to enter search criteria to help locate the user, and click **Find User**.
- 2. In the Action column, click the **Activate** icon () for the user you want to make active. When the user is activated, the following message displays: **The user has been activated**.
- 3. When the Activate User dialog box displays, click **Activate** to make the user active or **Cancel** to cancel the process.

## Student Management Menu

#### Student Management Menu

#### Introduction

From the Student Management menu, Portal users can search for students and perform the following tasks:

- Modify a student's detail information
- Mark a student's accommodations
- View the student groups to which the student is assigned
- View the test sessions for which the student is enrolled
- · Access the Student Status Dashboard

#### Data Purge for Previous Students

To ensure student data remains manageable, data for students who graduate or exit the program is archived and purged from the Portal each fall.

After the purge, reports for the previous year's students are available, but only current student data displays when creating new student groups, test sessions, or displaying testing statuses in the Student Status Dashboard.

The purge process is handled by DRC; nothing is required of districts or schools.

#### The Manage Students Option

From the Manage Students option of the Student Management menu, Portal users can search for students, view the test sessions to which a student is currently assigned, and view the status of the session.

1. From the My Applications menu, select **Student Management** and click **Manage Students** to display the Manage Students page.

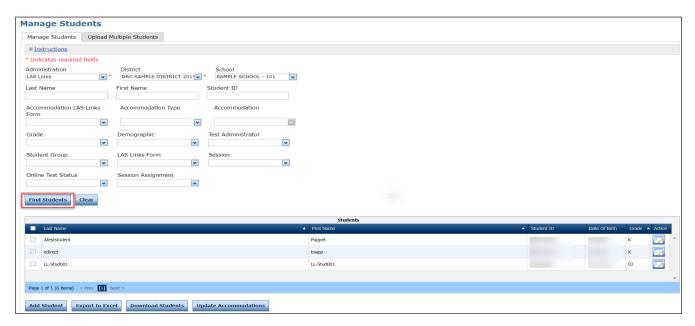

- 2. To search for one or more student records, use the various drop-down menus and fields to enter search criteria and click **Find Students**.
  - **Test Administrator**: Select a Test Administrator to display all students in the test administrator's student groups.
  - **Student Group**: Select a Student Group to display the students in that group.
  - LAS Links Form: Select a LAS Links Form to display the test sessions (and related students) for that Test Form.
- **3.** To filter the display based on test session assignment, use the **Session Assignment** drop-down menu. You can select one of the values shown below.

(Blank): When selected, this filter is excluded from the search criteria.

**None**: Students who are not in any test session

Online: Students in a test session with a testing mode equal to "Online"

**4.** Click the **View/Edit** icon ( ) in the Action column for the student whose information you want to edit. The Edit Student window displays.

#### Editing a Student's Information

You can perform the following tasks from the Edit Student window:

- Display and/or modify a student's detail information (see below).
- Mark a student's accommodations (see "Editing a Student's Accommodations" on page 33).
- Display the student groups that include the student (see "Viewing a Student's Student Group Information" on page 36).
- View the test sessions for which the student is enrolled (see "Displaying a Student's Test Session Information" on page 37).

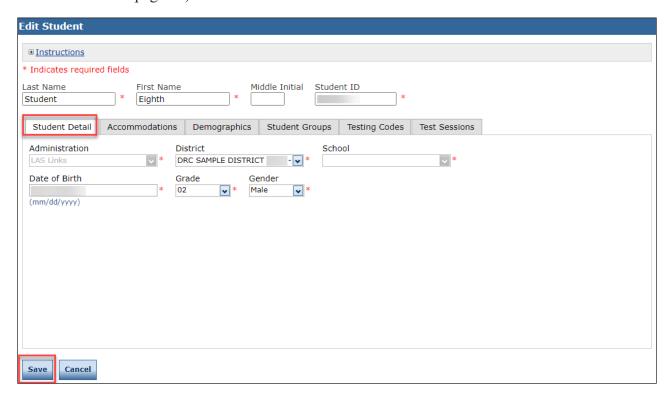

To view or edit a student's detail information, do the following:

- 1. Make updates as needed on Student Detail tab.
- 2. Click Save to save your changes or Cancel to cancel them.

#### Editing a Student's Accommodations

You can indicate which students need accommodations by test. Accommodations selected for a test, such as English Form A, apply to all content areas of the test: Listening, Speaking, Writing, and Reading. Accommodations should be marked prior to printing test tickets.

**Note**: You can assign or remove accommodations on a student-by-student basis (shown below) or you can select multiple students who share the same accommodations and assign (or remove) that accommodation to all selected students at the same time (shown on the next page).

1. To view or edit a student's accommodation information, from the My Applications menu, select **Student Management** and click **Manage Students** to display the Manage Students page.

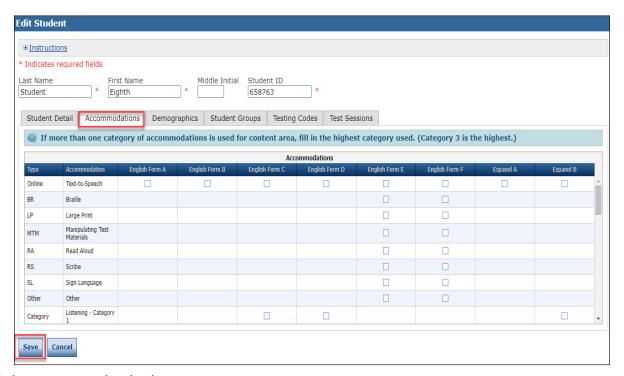

- 2. Select your search criteria.
- 3. Click the Find Students button.
- 4. Click the View/Edit icon ( ) in the Action column for the student whose information you want to edit.
- 5. In the Edit Student window (shown above), edit the information in the **Accommodations** tab.
- **6.** Click **Save** to save your changes or **Cancel** to cancel them.

#### Editing a Student's Accommodations (cont.)

You can assign or remove accommodations for students who share the same accommodations.

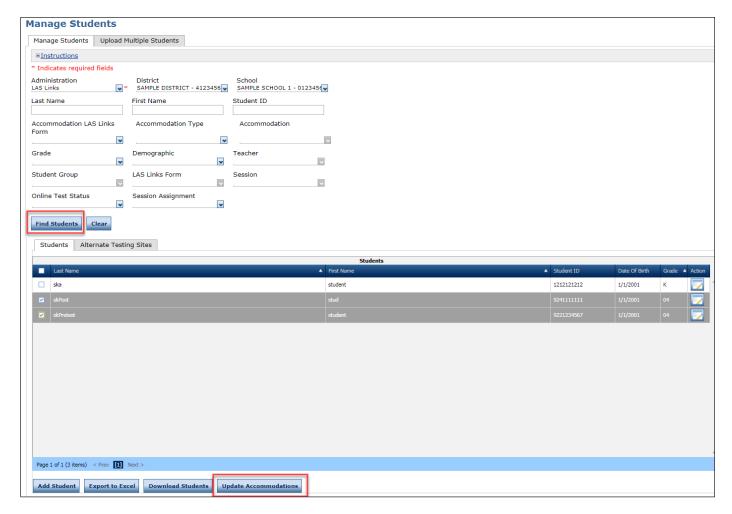

- 1. Click Manage Students from the Student Management menu and select your search criteria.
- 2. Click the Find Students button.
- **3.** Place a check in the checkbox to the left of each student for whom you need to assign or remove accommodations.
- 4. Click **Update Accommodations** at the bottom of the window.

#### Editing a Student's Accommodations (cont.)

**5.** When the Update Accommodations for Multiple Students window displays, select **Assign Accommodations** or **Remove Accommodations** as the Update Mode.

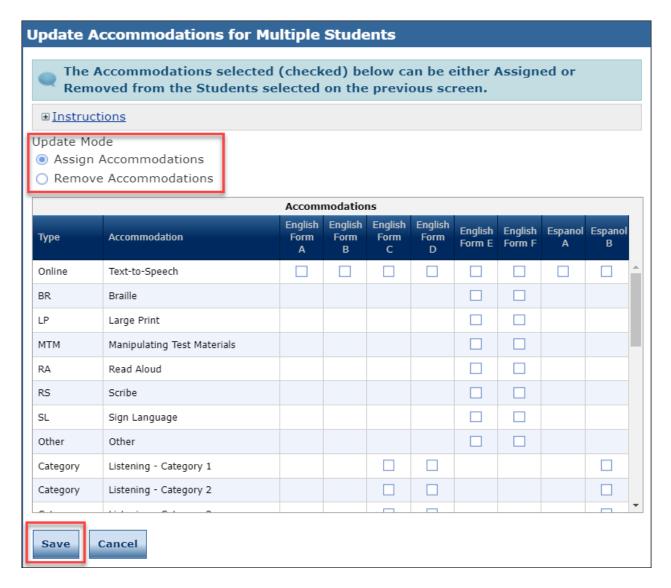

- **6.** Check each accommodation to be assigned or removed from the selected students (you can scroll through the list of accommodations).
- 7. Click Save to apply the update or Cancel to return to the Manage Students window.

#### Viewing a Student's Student Group Information

You can display the Student Group to which a students belongs. **Note**: Student groups allow users at the Test Administrator level (and above) who are associated with a student group to be the only users that are able to view the testing results for students.

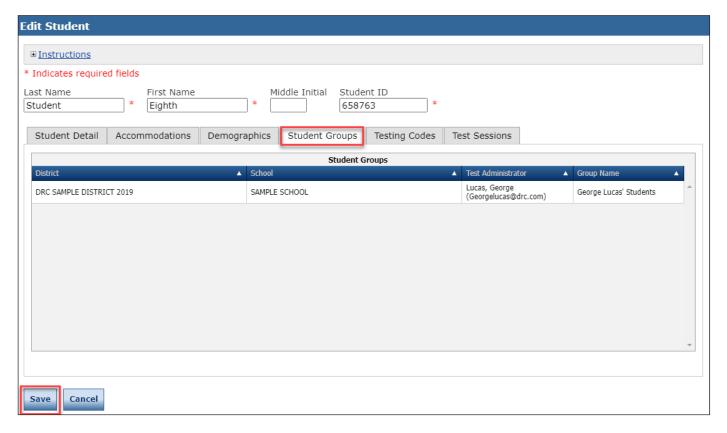

To display a student's demographic information, do the following:

- 1. Click Manage Students from the Student Management menu and select your search criteria.
- 2. Click the Find Students button.
- **3.** Click the **View/Edit** icon ( ) to display the student's profile.
- **4.** When the Edit Student window displays, select the **Student Groups** tab. The student groups, if any, for the selected student will be displayed. For more information, see the *Student Group Management* section, later in this guide.
- 5. Click Cancel to close the window.

#### Displaying a Student's Test Session Information

You can display the Test Sessions to which a student belongs.

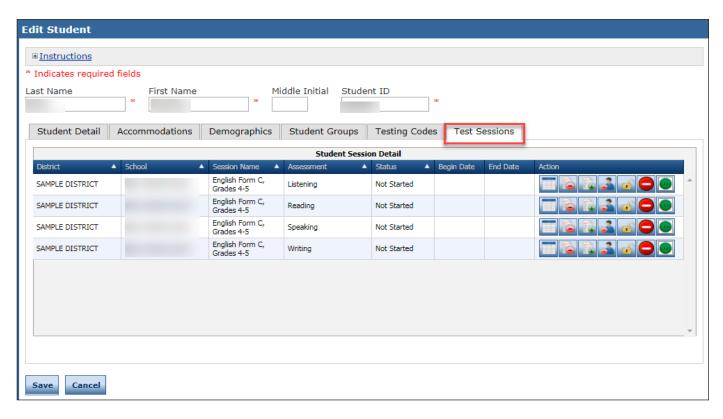

- 1. To view an individual student's Test Sessions, from the My Applications menu, select **Student Management** and click **Manage Students** to display the Manage Students page.
- 2. Select your search criteria.
- 3. Click the **Find Students** button.
- **4.** Click the **View/Edit** icon ( ) to display the student's profile.
- **5.** When the Edit Student window displays, select the **Test Sessions** tab. **Note**: In the grid at the bottom of the window, there is a separate line for each content area in each test session the student is in.
- **6.** From the **Test Sessions** tab, click the **Edit/Print Ticket Status** icon ( ) in the Action column for the student whose information you want to view or print. The Testing Status window displays. **Note**: From the Testing Status window, you can print one or more student test tickets in the test session. For more information, see "Printing Test Tickets and Rosters" on page 59.

#### Unlocking a Student's Test Ticket

A student's test ticket must be unlocked in the following situations:

- A student exited the test by using the End Test function in INSIGHT. If the student needs to log back into the test, the student's test ticket must be unlocked. When the student logs in after the ticket is unlocked, the student can use the login information from the original test ticket.
- Either the student exited the test by using the Pause/Exit function, or the student was inactive on the system for more than twenty minutes.

In both situations, INSIGHT saves the student's response data.

In both situations, the student can log in again (even on a different day) using the original login information and the test ticket does not need to be unlocked.

To request unlocking of a test ticket, an appeal must be submitted to CSDE.

## **Student Status Dashboard**

#### Introduction

This section outlines how to access and use the Student Status Dashboard.

The Student Status Dashboard (or simply *Dashboard*) allows you to display student testing status by site. You can filter information on the Dashboard by testing status, content area, and assessment (or any combination of these).

Note: Dashboard data displays in real time as test scores are populated in the database.

#### Dashboard Access in the Portal

You need the Test setup - view student status permission in the Portal to use the Dashboard.

#### Access the Dashboard

To access the Dashboard, from the My Applications menu, click **Student Management** then select the Student Status Dashboard tab.

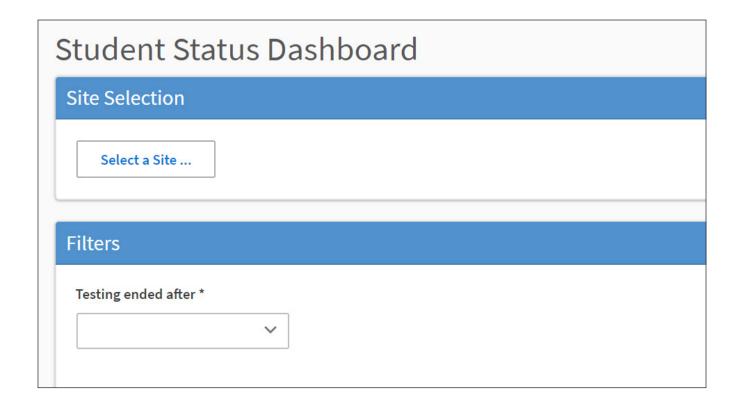

#### Selecting a School in the Dashboard

Use the **Site Selection** search box to search for a site and display its testing status data in the Dashboard. You must enter at least 3 characters of a school name or school code in the search box to display matches. Once a school name populates, you can select an administration to display.

**Note**: You cannot search by administration or district code/name, only by school name or school code.

- 1. Click the **Select a Site** button to display the display the Site Search page.
- **2.** Enter all or part of a site name or code. In the list of matches, direct text matches display with yellow highlighting. Click the **Select** button next to a site name.

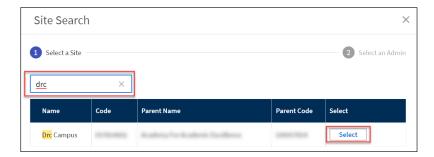

**3.** For the selected site, click the **Select** button next to an administration to display the testing results in the Dashboard. **Note**: The selected site and administration display at the top of the page.

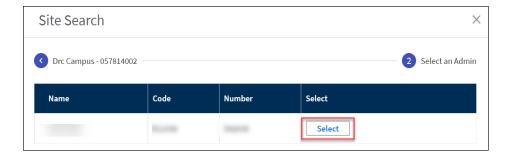

## Selecting a School in the Dashboard (cont.)

You can limit the search results by selecting a date after which testing ended. If there are no results for the selected school (and date, if used), a message displays.

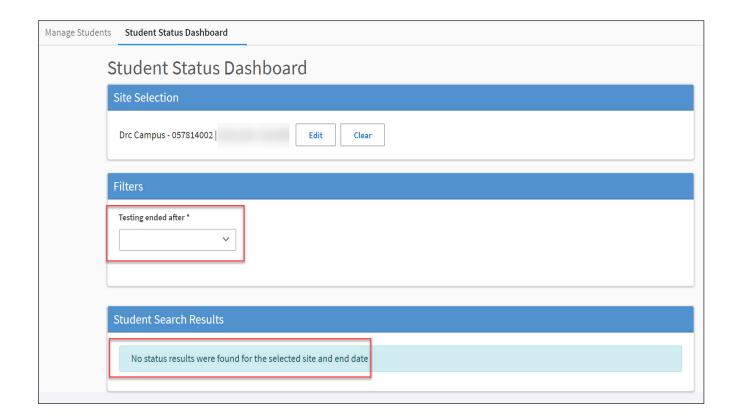

#### Using the Dashboard

By default, the Dashboard displays data for the following: Status, Grade, Content Area, and Assessment. A grid of students displays below the graphs.

As shown below, you can click to toggle the information between graph and table format. In addition, you can hover the cursor over a graph or part of a graph to display numerical values for testing status.

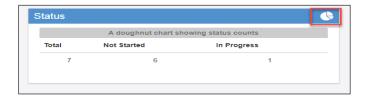

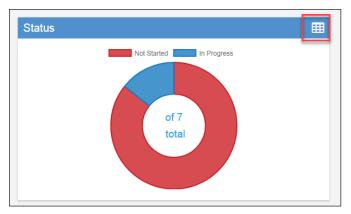

For the **Status** graph, hover the cursor over the Not Started (red) portion of the graph, for example, to display the number of students who have not started testing.

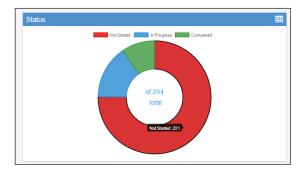

For the **Grade**, **Content Area**, and **Assessment** graphs, hover the cursor over a specific area of the graph to see the testing status for that specific area.

In the example below, the Content Area graph is shown. The cursor is over Speaking part of the graph and the testing status for Speaking is shown.

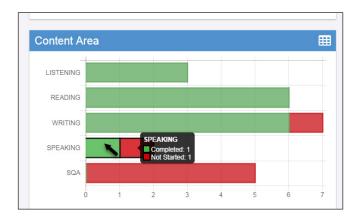

#### Using the Dashboard (cont.)

Below the graphs, a grid of students for the selected school displays. You can sort the student grid by column heads and export the grid to a spreadsheet (.csv) file.

Note: If a student is in multiple test sessions, their data displays in multiple areas of the grid.

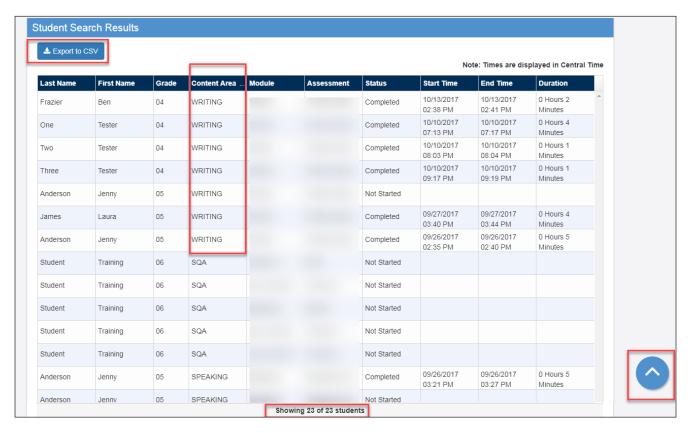

- Click a column head to sort the grid by that column's data. An arrow displays on the selected sort column. The direction of the arrow indicates whether the column's data is sorted in ascending or descending order based on that column's numeric or alphabetic data.
- As shown above, *Content Area* is the selected sort criteria, so equal content areas are grouped together.
- Click the Export to CSV button to export the student grid to a spreadsheet file.
- As you scroll down, more student data displays (if applicable). A message indicates the number of students shown out of the total number of students.
- Click the blue arrow to return to the top of the page.

# **Test Management Menu**

#### Introduction

From the Test Management menu, Portal users can search for test sessions and perform the following tasks:

- View test sessions
- Create test sessions
- Edit test sessions by adding or removing students
- Delete test sessions
- Export test sessions
- View and export test session status details
- Export Student Details
- Print test tickets and rosters
- Display a test session status summary

#### Data Purge for Previous Students

To ensure student data remains manageable, data for students is archived and purged from the Portal each fall.

After the purge, reports for the previous year's students are available, but only current student data displays when creating new student groups, test sessions, or displaying testing statuses in the Student Status Dashboard.

The purge process is handled by DRC; nothing is required of districts or schools.

#### The Manage Test Sessions Option

From the Test Management menu, you can view all of the test sessions for a specific district or school.

1. From the My Applications menu, click **Test Management**, and click **Manage Test Sessions**. The Test Sessions page displays.

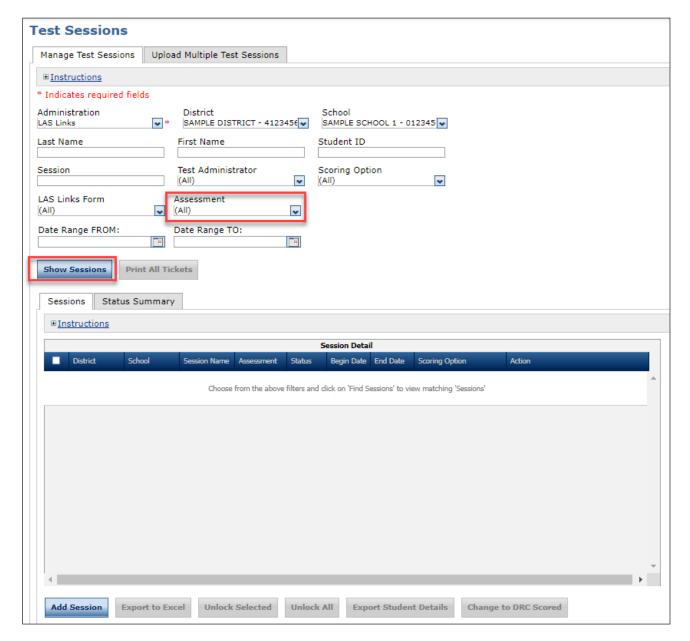

2. To view the status of test sessions, enter your search criteria, and click **Show Sessions**. The Session Detail page displays. **Note**: You can filter by LAS Links form, assessment, and by a range of dates.

The Date Range fields filter based on the beginning date of test sessions. For example, if you want to find test sessions from 03/01/2024 to 03/15/2024 and 03/01/2024 to 04/15/2024, and you select the date range from 03/01/2024 to 03/15/2024, results from 03/01/2024 to 04/15/2024 display because the test session beginning date falls within the range you entered.

#### The Manage Test Sessions Option (cont.)

From the Test Sessions page, you can view all of the test sessions for a specific district or school. The Session Detail portion of the window displays the status of the session—Not Started, In Progress, or Completed.

Not Started: No student in the test session has started the test.

**In Progress**: The test session is in progress (at least one student in the session has begun testing).

**Completed**: The test session is finished. All of the students in the session have completed all domains of the test. The begin date and end date also display.

- Test session status displays in the Status column.
- Using the buttons on the bottom of the Test Sessions page, you can add and work with test sessions. Select one or more test sessions and use the buttons to perform the same actions on all selected sessions. **Note**: The Unlock Selected and Unlock All buttons are not used for LAS Links.

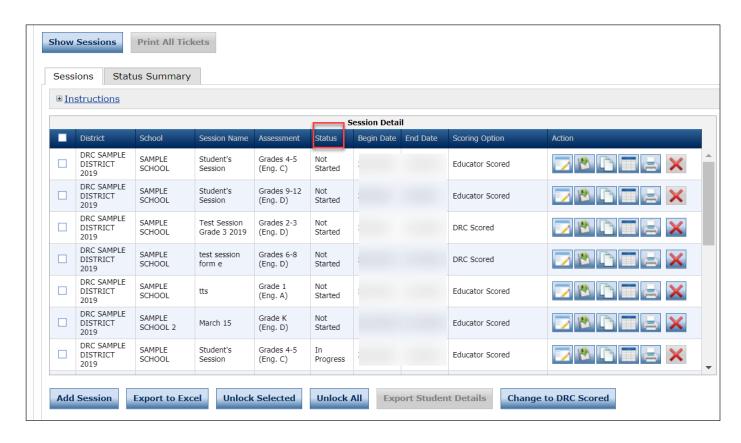

#### Creating a Test Session

You can create a new test session and add individual students or student groups (that already exist) to it. You must give the session a name and select the Test Form and Subtests for the session. For searching and reporting purposes, use a meaningful test session name that includes the Subtest areas and Level(s), such as: **Eng Form A, Gr, K, All Subtests**.

**Note**: All students included in a test session take the same test. Create separate test sessions with different combinations of students and LAS Links Forms and Subtests as needed.

**Tip**: Set up frequently used test sessions, such as Eng Form A, Gr, K, All Subtests, prior to testing. By creating test sessions in advance, you can quickly set up walk-in testers. For more information, see "Editing a Test Session by Adding or Removing Students" on page 53.

- To add a test session, from the My Applications menu, select Test Management menu then click Test Sessions. The Test Sessions page displays.
- 2. Select a district and school (required to add a test session) and click the **Add Session** button at the bottom of the page. The Add Test Session window displays.

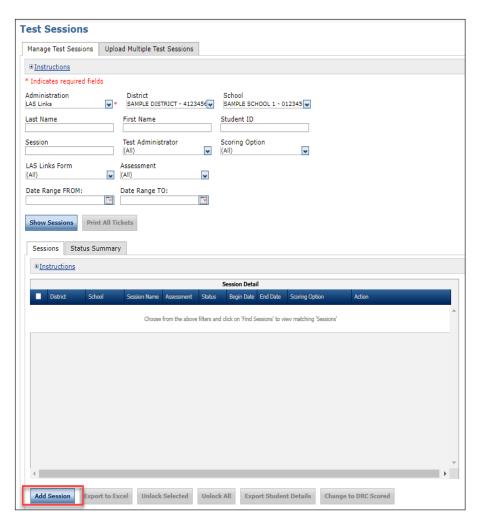

#### Creating a Test Session (cont.)

At this point, you give the test session a name and select the LAS Links Test Form and the corresponding Subtest(s) to include in the test session.

Once a test session is created, you cannot change the Test Form or Subtest selections. If you made an error in your selections, delete the test session and start over (as long as no testers have started testing with the tickets associated to the Test Session). If testing has begun, contact Customer Service for assistance.

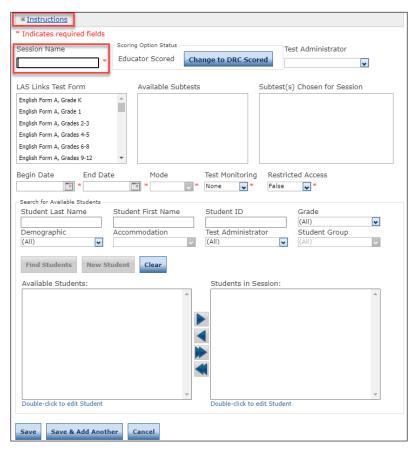

- 3. Enter a name in the Session Name field.
- **4.** If needed, update the **Begin Date** and **End Date**. **Note**: These are the dates that control when the students can access INSIGHT. **Tip**: Click the **Instructions** link to display information and notes, such as the testing window dates, display at the top of the window.
- 5. First, read the Instructions at the top of this page, then select a LAS Links Test Form, Available Subtests, and Subtest(s) Chosen for the Session.

#### Creating a Test Session (cont.)

**Tips**: Make a selection from the Test Administrator dropdown to display student groups tied to the selected test administrator. Then, select a student group to display the available students to add to the session.

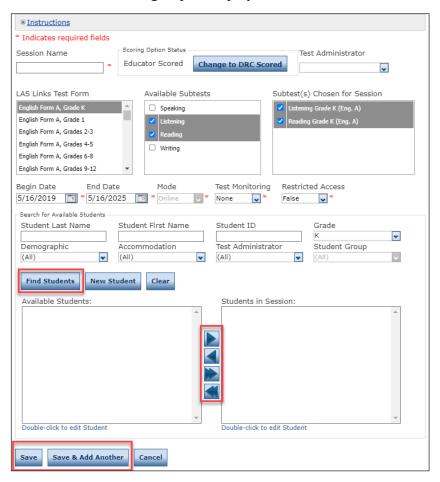

- **6.** Enter any student search criteria and click **Find Students**.
- 7. Select a student from the Available Students list. **Note:** To select multiple students in sequence, press the **Shift** key while you select them. To select multiple students that are not in sequence, press the **Ctrl** key while you select them.
  - **Tip**: If no students display, make sure to select **All** in the **Test Administrator** field to search for student groups created for other Test Administrators.
- 8. Use the Add Selected (), Remove Selected (), Add All (), and Remove All () icons with the Available Students and Students in Session lists to select one or more students to remove from or add to the test session.
- 9. Click Save or Save & Add Another to add another session.

#### Editing a Test Session by Adding or Removing Students

You can view existing test sessions to see which students are enrolled in them. You also can edit test sessions to add or remove students.

**Note**: This procedure describes the most efficient way to quickly set up walk-in testers.

- 1. To view or edit a test session, from the My Applications menu, select **Test Management**, then click **Manage Test Sessions**. The Test Sessions page displays.
- 2. Enter your search criteria then click Show Sessions.
- 3. When the test sessions display, click the **View/Edit** icon ( ) in the Action column to display the Edit Test Session window for the session.

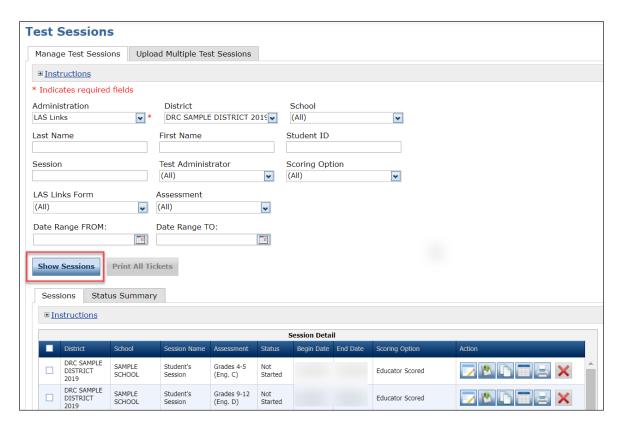

#### Editing a Test Session by Adding or Removing Students (cont.)

**4.** From the Edit Test Session window, click **Find Students**. **Note**: To add a new or walk-in tester to the test session, enter the student's name and/or student ID, then click **Find Student**. If the student is found, select the student name and add them to the test session.

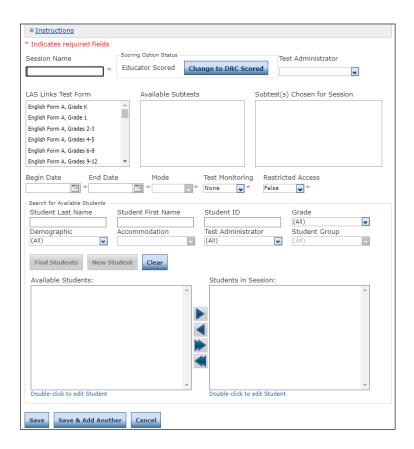

- 5. Select a student and double-click to edit the student's information, or use the Add Selected (), Remove Selected (), Add All (), and Remove All () icons with the Available Students and Students in Session lists to select one or more students to remove or add. Note: To select multiple students in sequence, press the Shift key, select the students, and click the mouse button. To select multiple students not in sequence, press the Ctrl key, select the students, and click the mouse button.
- **6.** Click **Save** to save your changes or **Cancel** to cancel them.

#### **Deleting a Test Session**

You can delete a test session up until the time testing begins. If testing has started for any test in the test session, the session cannot be deleted.

- 1. To delete a test session, from the My Applications men, select Test Management then click **Manage Test Sessions**. The Test Sessions page displays.
- 2. Enter your search criteria and click Show Sessions.
- 3. Click the **Delete** icon () in the Action column for the test session you want to remove. The Confirm Delete dialog box displays. **Note**: You cannot delete a test session if testing has begun.
- **4.** Click **Delete** to delete the test session or **Cancel** to cancel the process.

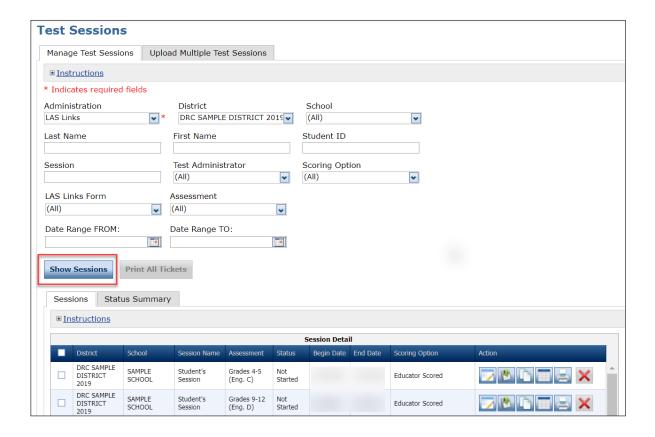

#### Viewing and Exporting Test Session Status Details

The test session status display provides the following information: each student's test ticket status; the time the student started the test; and the time the student completed the test. You can use this information to verify that all of the students in a session have completed their tests.

1. To view or export the status of a test session, click the Edit/Print Ticket Status icon ( ) from the Session Detail window in the Action column for the test session details you want to view or export. The details for the test session you selected display in the Testing Status window.

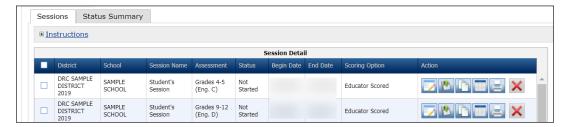

- 2. You can search for students on the Testing Status window by Last Name, Status, or Status by Module, which includes the Subtests in the test session. Enter your search criteria or select from the drop-down menus.
- 3. Click Filter to display the results or Clear to clear your selections.

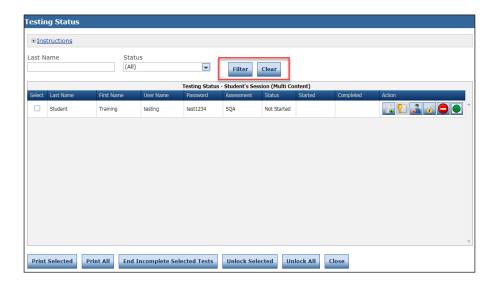

#### Viewing and Exporting Test Session Status Details (cont.)

4. To export one or more test session statuses to a spreadsheet file (.xls) that you can save, view, edit, or print, check the Select checkbox next to each test session status you want to export and click **Export to Excel**.

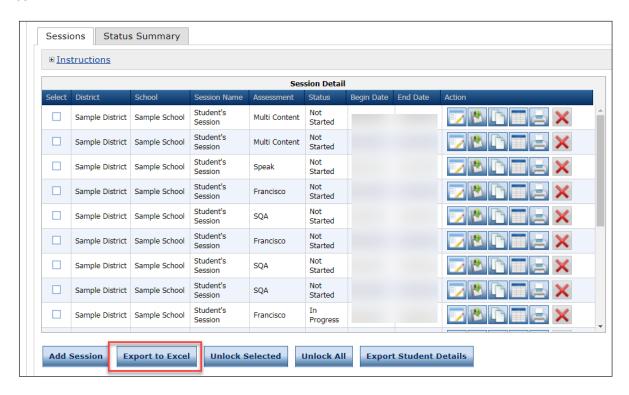

#### **Exporting Student Details**

You can export the student details of one or more test sessions to a comma-separated value (.csv) file to save, view, edit, or print in a spreadsheet. The information in the exported file includes each student in the test session, student username/password, and the begin/end date for each Subtest. The file does not include test score information.

- 1. To export details for a single test session, click the Export Details icon ( ) from the Session Detail window in the Action column for the test session that you want to export.
- 2. The test session details are exported to a .csv file that you can save, view, edit, or print.

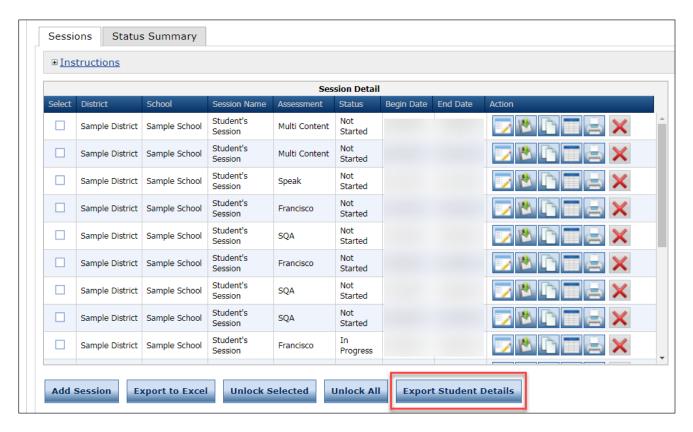

- To export details for specific test sessions, select a school at the top of the window, select the test
  sessions by checking the checkbox for each session in the Select column and then click the Export
  Student Details button. To export all test sessions, click Export Student Details without selecting any
  test sessions.
- 2. The test session details are exported to an Excel file (.xls) that you can save, view, edit, or print.

#### **Printing Test Tickets and Rosters**

You can print test tickets for the students in an online test session. You can print all of the tickets for all of the students in a session, or you can select specific students and print their tickets.

- 1. To print all of the test tickets for the students in a test session, click the Print All Tickets icon ( ) in the Action column of the Sessions Detail window for the test session.
- **2.** A Portable Document Format (.pdf) displays and includes instructions, the testing roster, and test tickets. You can view, print, and save the information.
- 3. Tickets may print up to 4 per page.
- 1. To print selected test tickets, click the Edit/Print Ticket Status icon ( ) in the Action column for the test session you want to use.
- 2. When the Testing Status window displays, you can filter the student display by Last Name, Status, or Status by Module. To filter, enter your search criteria or select from the drop-down menus and click **Filter** to display the results (or **Clear** to clear your selections).
- 3. Select one or more students by clicking the checkbox next to their name in the Select column.

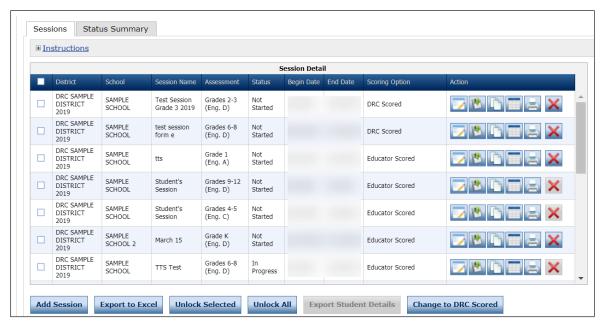

**4.** Click **Print Selected**. A PDF version of the Student Test Session Ticket, that you can view, print, and save, displays for the selected students.

#### Displaying a Test Session Status Summary

The Test Session Status Summary provides a summary report of the test sessions and the status of students (Not Started, In Progress, and Completed) of each subtest for each LAS Links Form you specified when you displayed the Test Sessions window (see "Viewing and Exporting Test Session Status Details" on page 56).

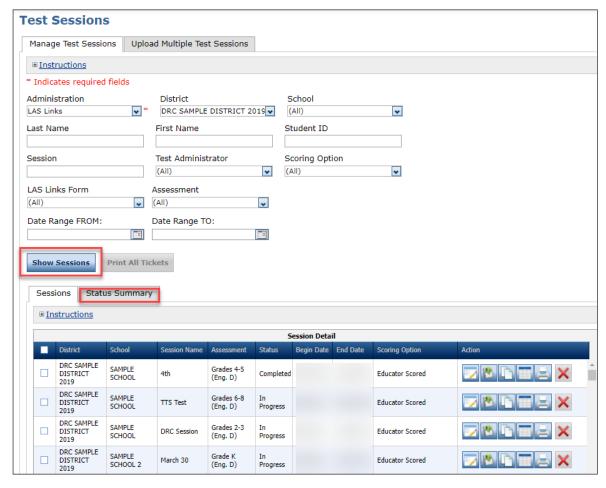

- 1. To display a Test Session Summary report, click the **Manage Test Sessions** option from the Test Management menu. The Test Sessions window displays.
- 2. Select your search criteria and click Show Sessions.
- 3. Click the Status Summary tab (shown above).
- **4.** A Session Summary and Student Summary report displays for the test sessions displayed on the Test Sessions window (based on your search criteria).

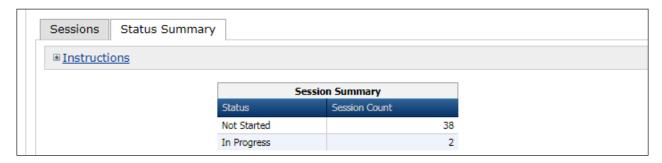

# **Test Monitoring**

## **Test Monitoring**

#### **Test Monitoring**

Test Monitors can see participants who have logged in to a test and registered to a Test Monitoring Dashboard. The Test Monitoring application provides visibility to the participant's status throughout the testing session, including the screen or question on which the participant is currently working, and progress towards completion within the test. Information displayed on the Test Monitoring Dashboard updates in near real time.

#### Online Help for Test Monitoring

As shown below, Test Monitoring has online help that is launched directly from the Test Monitoring interface in the Portal. Open the help file to learn all aspects of using the Test Monitoring functionality. If a user needs to create or assign monitoring codes, this online information can help them to do so.

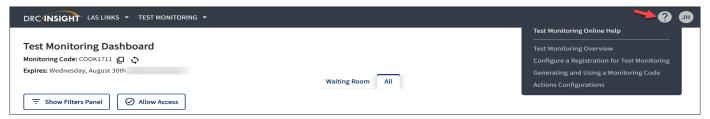

#### Portal User Permission for Test Monitoring

The *Test Monitoring* permission allows users to view the Test Monitoring page and to generate monitoring session codes.

# **Test Administrator Management Menu**

# **Test Administrator Management Menu**

#### Introduction

From the Test Administrator Management menu, Portal users can search for test administrators and perform the following tasks:

- Add test administrators to the Portal
- Upload multiple test administrators to the Portal
- Edit test administrator information
- Delete test administrators from the Portal
- Export test administrator information to a spreadsheet

#### Adding a Test Administrator

You can add test administrator records to the Portal one at a time, or upload multiple test administrator records at once (see "Uploading Multiple Test Administrators" on page 67). Test Administrators must be added so they can be associated to student groups, which are required for reporting purposes. A user can quickly create test sessions for the testers within a student group. In some areas of the Portal, you can filter students based on a test administrator or student group. At this time, you cannot filter on test administrator or student groups within the On-Demand Reports.

**Note**: Adding a test administrator within Test Administrator Management is not the same as adding a Test Administrator User within User Management. The latter must be done if the user will need access to the Portal, and in that case, we recommend that the same Name and Email address values are used between User Management and Test Administrator Management.

**Tips**: The person who adds users to the Portal should also add test administrators using the Test Administrator Management menu to ensure that the same contact data (first name, last name, email address) is used. In addition, prior to adding a test administrator to the Portal, search for the test administrator (as shown earlier in this section). The test administrator information may already be in the Portal.

- 1. To add a test administrator, from the My Applications menu, select **Test Administrator Management**. The Manage Test Administrators window displays.
- **2.** Select an administration, district, and school (required). Click **Add Test Administrator**. The Add Test Administrator window displays and allows you to add test administrator details.

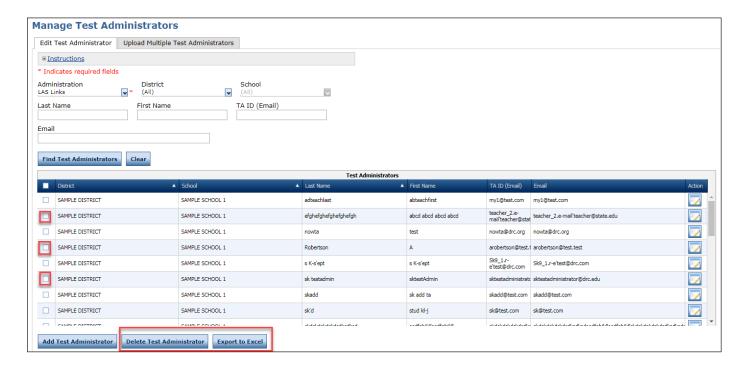

## Adding a Test Administrator (cont.)

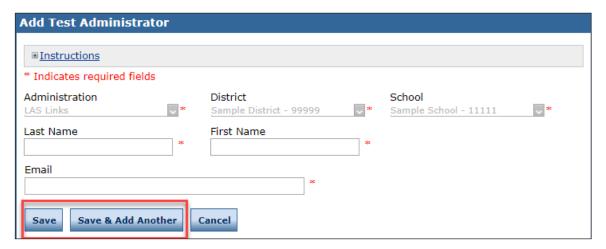

3. When the Add Test Administrator dialog box displays, enter the last name, first name, and email address for the test administrator. Click **Save** to save the record and return to the Manage Test Administrators window, click **Save & Add Another** to save the record and re-display the Add Test Administrator dialog box to add another test administrator, or click **Cancel** to cancel the process. **Note**: If you added a test administrator, when the Manage Test Administrators window re-appears, a message displays indicating that the test administrator has been added.

#### **Uploading Multiple Test Administrators**

Portal users can add Test Administrators to the Portal by uploading a file using the Upload Multiple Test Administrators process described on the following pages.

- 2. Use the drop-down menu filtering options to select the correct administration, district, and school.
- **3.** The Upload Multiple Test administrators tab contains links to both a sample PDF file that contains instructions and a sample .csv file that you can use to create the actual file.
  - Click the **Download the File Layout** link to display the Upload Multiple Test Administrators File Layout LAS Links file (LASLinksTest AdministratorFileLayout.pdf).
  - This file displays the required layout of the .csv file you will upload to DRC with rules, instructions, and examples describing how to create and format the file.
- **4.** Click the **Sample File** link to download or display the LLSampleTestAdministratorFile.csv file. This file is only a sample of the type of file you will upload to DRC. **Note**: Depending on the browser you are using, a dialog box may appear for you to use to open or download the file.
- 5. Use the LLSampleTest AdministratorFile.txt file to create, rename, and save a test administrator file to upload. **Note**: Be sure to keep the header column rows in the file you upload. In addition, be sure the values in the District Code and School Code columns in the .csv file match the values that display in the District and School drop-down menus in the Portal.

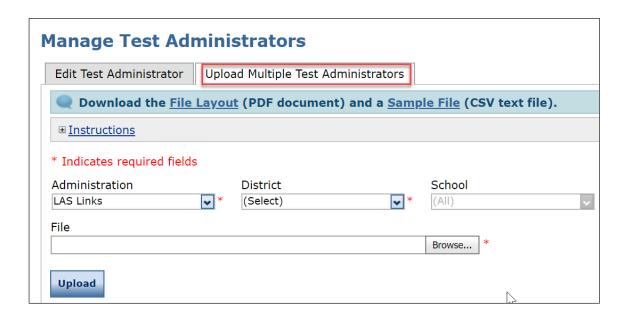

#### Uploading Multiple Test Administrators (cont.)

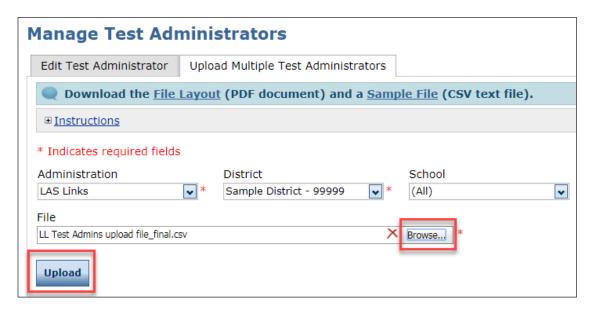

- **6.** After you have created a test administrators file, click **Browse** to locate it, select the file, and click **Open** to display it in the File field of the Upload Multiple Test Administrators tab.
- 7. Click **Upload**. A message displays indicating the file has been transferred and is being checked for errors. **Note**: After the file has been validated, you can review its status. If the file contains errors, you must correct them and repeat Steps 5 and 6.

#### The Manage Test Administrators Window

Portal users can search for test administrators, add test administrators, delete test administrators, and export test administrator information from the Manage Test Administrators window.

**Note**: To add a Test Administrator, first the user must be added to the Portal using the User Management menu.

- 1. To search for test administrators, from the My Applications menu, select **Test Administrator Management**. The Manage Test Administrators window displays.
- 2. Enter or select your search criteria and click the **Find Test Administrators** button. Test administrators that match your selection criteria display at the bottom of the window.
- 3. What you do next depends on whether the test administrator you are searching for exists in the Portal.
- **4.** If the test administrator does not exist, click **Add Test Administrator** to add a test administrator to the Portal. For more information, see "Adding a Test Administrator" on page 65.
- 5. Click the View/Edit icon ( ) to edit the test administrator information on the Edit Test Administrator window. Click Save when your updates are complete.

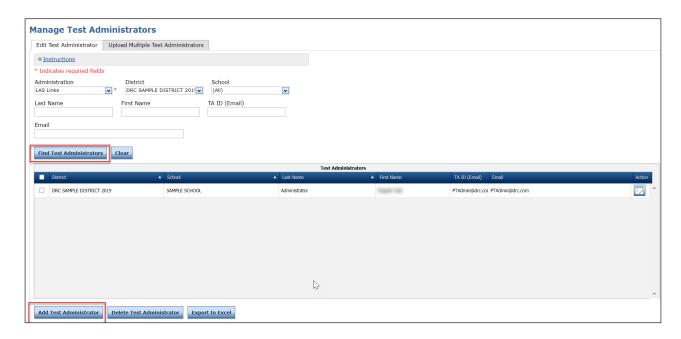

#### The Manage Test Administrators Window (cont.)

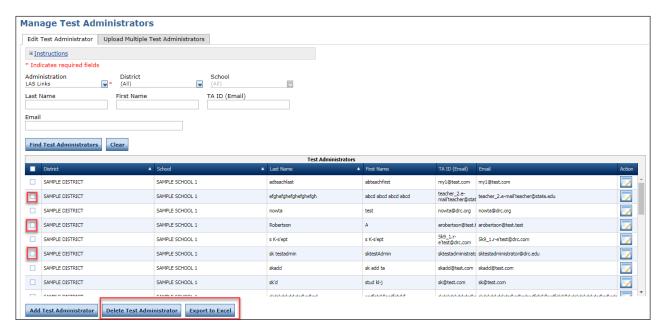

- As shown above, click the checkbox to select one or more test administrators and click **Delete Test** Administrator to remove the test administrator(s) from the Portal. Note: Before deleting a test administrator, find all student groups the test administrator is associated with and reassign them.
   When a test administrator is deleted, all student groups associated with that test administrator are also deleted.
- A confirmation dialog displays. Click **Delete Test Administrator** to continue or click **Cancel** to return to the Manage Test Administrators window.
- Select one or more test administrators and click **Export to Excel** to export the selected test administrator data to a spreadsheet.

# Student Group Management Menu

## Student Group Management Menu

#### Introduction

Ensure that all student groups are set up and accurate prior to requesting the data to be sent to DRC Interactive Reporting. Use student groups in order to designate a "class" within your organization's testing hierarchy.

**Note:** Students and test administrators must be added to Student Management and Test Administrator Management before student groups can be created.

From the Student Group Management menu, Portal users can search for student groups and perform the following tasks:

- Add a student group
- Edit student group information
- Create a test session from a student group
- Reassign a test administrator to multiple student groups
- Upload multiple student groups

(!) Important: Because Student Groups allow a Test Administrator to display report data for all of the students in the group, Student Groups are recommended for paper and online testing.

To ensure student data remains manageable, data for all students is archived and purged from the Portal each fall.

## Data Purge for Previous Students

After the purge, reports for the previous year's students are available, but only current student data displays when creating new student groups, test sessions, or displaying testing statuses in the Student Status Dashboard.

The purge process is handled by DRC; nothing is required of districts or schools.

#### Add a Student Group

Student groups should be named so that other Portal users can clearly distinguish one student group from another. The student group name and test administrator name should be unique to the district and school selected.

**Student Group Name Recommendation**: <Program> <Test administrator name> <Class time/session> or another name that best describes the students in the group. **Example**: ESL Joe Garza 2nd Period.

- 1. From the My Applications menu, select **Student Group Management**. The Manage Student Groups window displays.
- 2. Select an administration, district, school, and test administrator. Click **Add Student Group**. The Add Student Group window (shown on the following page) displays.

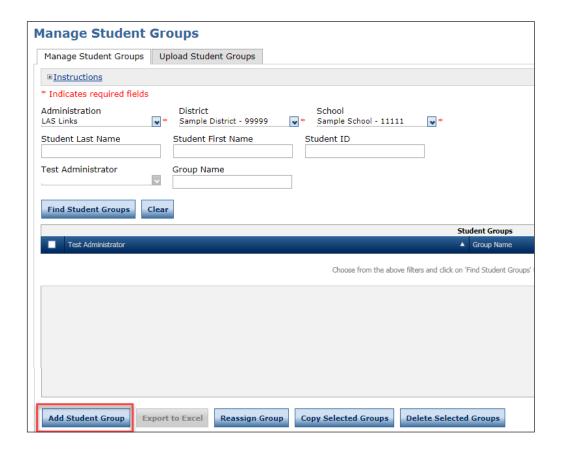

#### Add a Student Group (cont.)

**Tip**: On the Add Student Group window, you can filter by Test Administrator to return all students who have been associated to a student group for the selected test administrator.

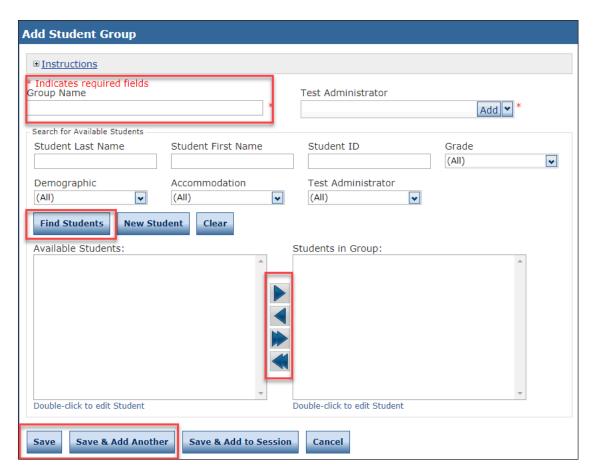

- 3. Enter a **Group Name** for the student group.
- 4. Select a new test administrator from the dropdown menu or click **Add** to add a test administrator to the Portal, then select the test administrator for the student group.
- 5. Enter search criteria and click **Find Students**. The students that meet your criteria display in the Available Students column.
- 6. Select a student and double-click to edit the student's information, or use the **Add Selected** (), **Remove Selected** (), **Add All** (), and **Remove All** () icons with the Available Students and Students in Session lists to select one or more students to remove or add.

**Note**: To select multiple students in sequence, press the **Shift** key, select the students, and click the mouse button. To select multiple students not in sequence, press the **Ctrl** key, select the students, and click the mouse button.

7. Click **Save** to save your changes or **Cancel** to cancel them.

#### The Manage Student Groups Window

Portal users can search for student groups, copy, edit, and delete student groups from the Mange Student Groups window.

- 1. From the My Applications menu, select **Student Group Management**. The Manage Student Groups window displays.
- 2. To search for one or more student groups, use the various drop-down menus and fields to enter search criteria and click **Find Student Groups**.

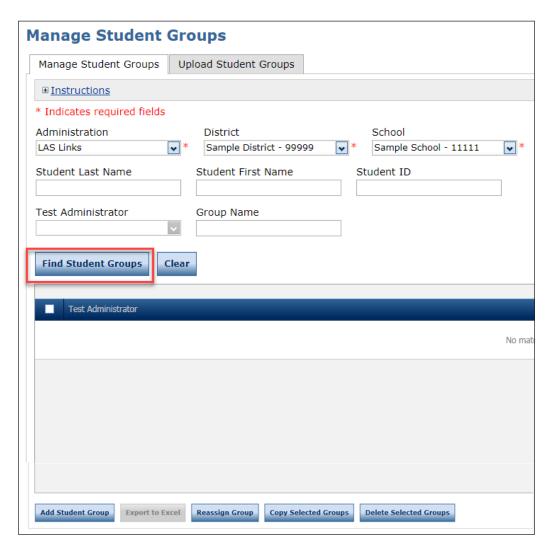

### The Manage Student Groups Window (cont.)

Use the icons in the Action column to, for example, edit or delete a student group.

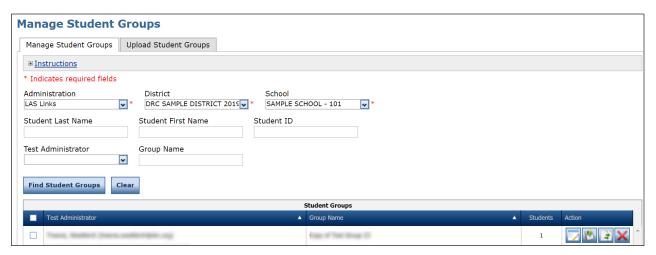

- 3. Student groups that match your search criteria display at the bottom go the window.
- Click the **View/Edit** icon ( in the Action column for the student group whose information you want to edit. The Edit Student Group window (shown below) displays. For details about how to use the Edit Student window, see "Editing Student Group Information" on page 77 for more information.
- Click the **Delete** icon (**\infty**) to delete a student group.

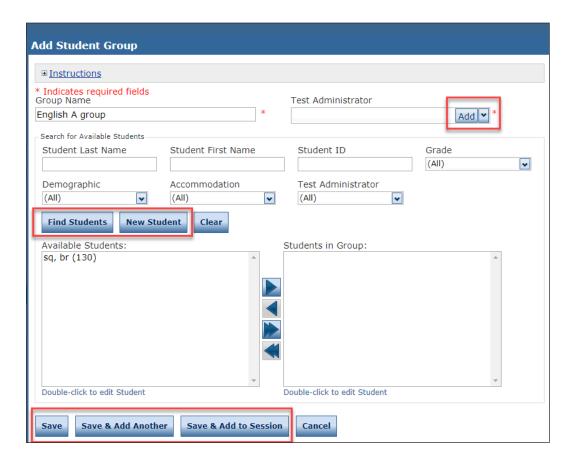

#### **Editing Student Group Information**

The Edit Student Group window allows you to edit student group details and add or remove students from a group. You also can select (or add then select) a test administrator for a group. When your changes are complete, you can save them or save them and add the group to a test session.

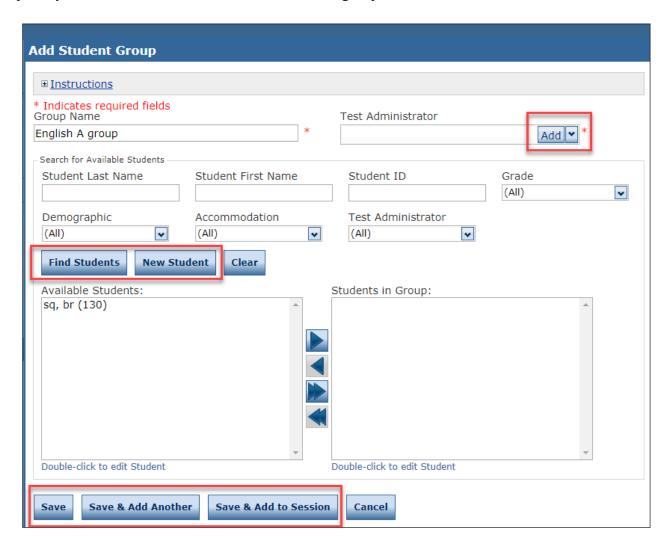

- You can search for and add available students to the student group.
- You can add students to the Portal, and then add them to student groups.
- You can select a new test administrator from the dropdown menu or click **Add** to add a test administrator to the Portal, then select the test administrator for the student group.
- Click **Save** to save your changes or **Cancel** to cancel your changes.
- Click Save & Add Another to save your changes to the group and then add another student group.
- Click **Save & Add to Session** to save your changes to the group and then add the group to a test session.

#### Create a Test Session from a Student Group

You can create a test session for a student group using the Add Test Sessions window.

- 1. On the Manage Student Groups window, in the Action column, click the **Add to Session** () icon. The Add Test Session window displays.
- 2. Enter a **Session Name** for the test session and other details. Fields with a red asterisk (\*) are required.

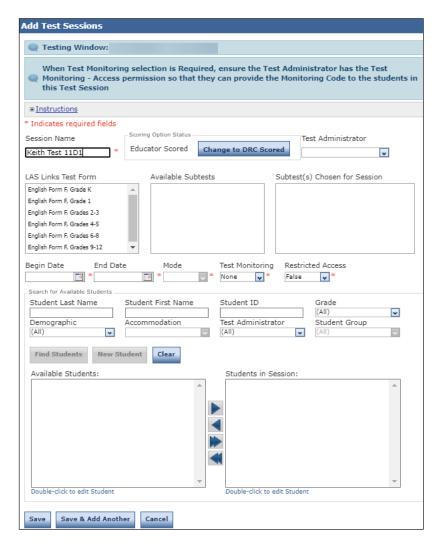

- 3. The students in the selected student group display in the Available Students column.
- 4. Use the Add Selected (), Remove Selected (), Add All (), and Remove All () icons with the Available Students and Students in Session lists to select one or more students to remove or add.
- 5. Click **Save** to save your changes or click **Save & Add Another** to save your changes and create another test session for the select student group. Click **Cancel** to cancel your changes.

#### Reassign a Test Administrator to Multiple Student Groups

You can perform this procedure any time a new test administrator needs to be assigned to existing student groups.

**Note**: Perform this procedure prior to deleting any test administrators. Deleting a test administrator will delete all student groups tied to that test administrator.

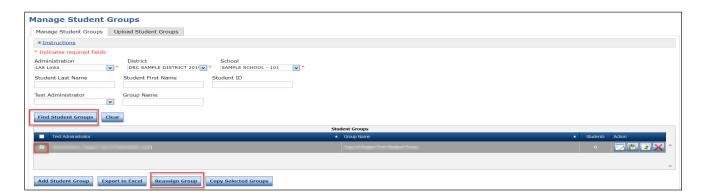

- 1. On the Manage Student Groups window, enter selection criteria then click the **Find Student Groups** button.
- 2. Select the student groups to reassign and click **Reassign Group**.
- 3. On the Assign Test Administrator to Student Groups window (shown below), select the test administrator for the selected student groups and click **Assign**.

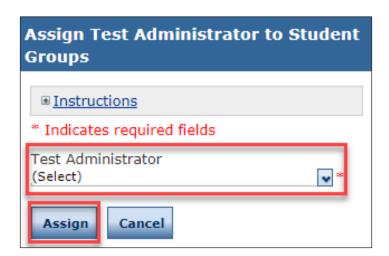

#### Uploading Multiple Student Groups to the Portal

To upload multiple student group records at once, you can upload a file containing student group information to the Portal. The file must be in the comma-separated value (.csv) format and the fields in the file must be in specific columns.

1. From the My Applications menu bar, select **Student Group Management**. The Manage Student Groups window displays. Select the **Upload Student Groups** tab.

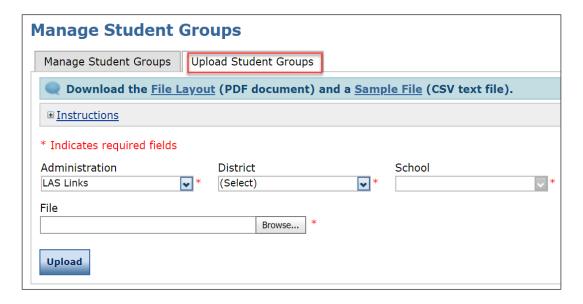

- 2. The Upload Student Groups tab contains links to both a sample PDF file that contains instructions and a sample .csv file that you can use to create the actual file.
- **3.** Click the **Download the File Layout** link to display the StudentGroupsFileLayout.pdf file. **Note**: This file displays the required layout of the .csv file you will upload to DRC with rules, instructions, and examples describing how to create and format the file.
- **4.** Click the **Sample File** link to download or display the SampleStudentGroupsFile.csv file. **Note**: This file is only a sample of the type of file you will upload to DRC. Depending on the browser you are using, a dialog box may appear for you to use to open or download the file.
- **5.** Use the SampleStudentGroupsFile.csv file to create, rename, and save a student group file to upload **Note**: Be sure to keep the header column rows in the file you upload.

## Uploading Multiple Student Groups to the Portal (cont.)

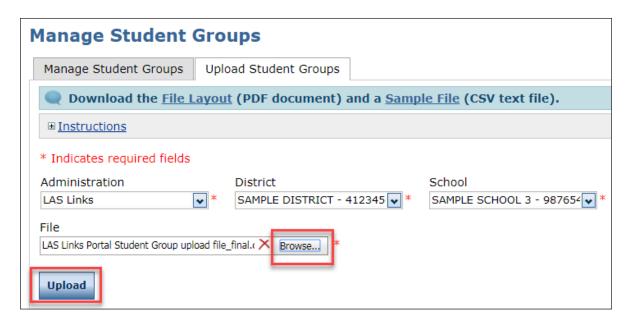

- **6.** After you have created a students file, click **Browse...** to locate it, select the file, and click **Open** to display it in the File field of the Upload Student Groups tab.
- 7. Click **Upload**. A message displays indicating the file has been transferred and is being checked for errors.

After the file has been validated, you can review its status. If the file contains errors, you must correct them and repeat Steps 5 and 6.

# **Report Delivery Menu**

#### **On-Demand Reports**

Portal users can view or download score reports by student. The reports display the student info, the subjects tested and related scores and performance levels.

1. From the My Applications menu, select **Report Delivery** then click the On Demand Reports tab.

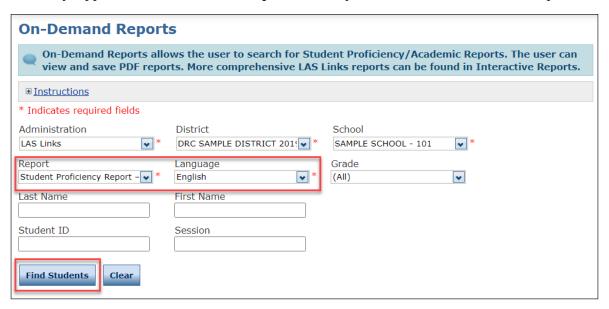

- 2. Specify an administration, district, and school.
- **3.** From the Report menu, select Student Proficiency Report Forms Eng A/B, Espanol A or select Student Proficiency/Academic Report Eng C/D/E/F, Espanol B.
- **4.** From the Language menu, select a language.
- 5. Click the **Find Students** button to display a list of reports (shown on the following page) for the selection criteria you entered.

#### On-Demand Reports (cont.)

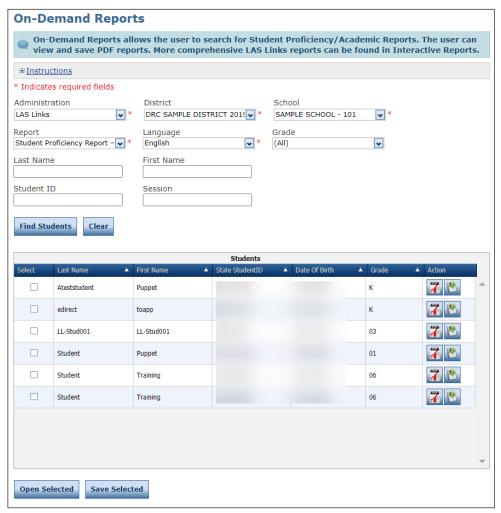

- 6. To open or save one student's report, in the Action column, click the **Open PDF** icon (☑) to display the report. Click the **Save PDF** icon (☑) to save the report to your system.
- 7. To open or save PDF reports for multiple students, select the check box for the student reports you want to work with. Click **Open Selected** to open all selected student reports. Click **Save Selected** to save the selected reports to your system.

#### View Reports

Portal users can view or download reports by district and student as follows:

- LL1 District Student Data File (SDF)
- LL1 SDF District Test
- LL2 District Student Data File (SDF)
- LL2 SDF School Test
- 1. From the My Applications menu, select **Report Delivery** then click the View Reports tab.
- 2. Specify a district, school, and report.

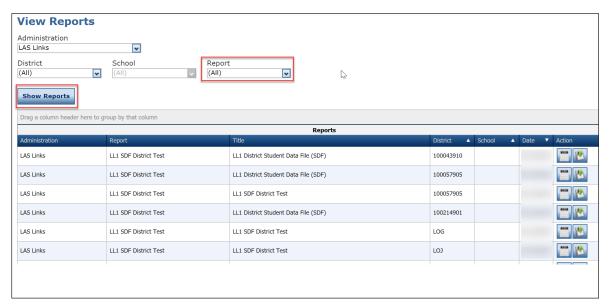

- 3. Click the Show Reports button to display a list of reports for the selection criteria you entered.
- **4.** Click the **Open CSV** icon (■) to display the report. Click the **Save CSV** icon (▶) to save the report to your system.

## **Report Delivery Menu**

## **Online Testing Statistics**

Portal users can view or download online testing statics.

1. From the My Applications menu, select **Report Delivery** then click the Online Testing Statistics tab.

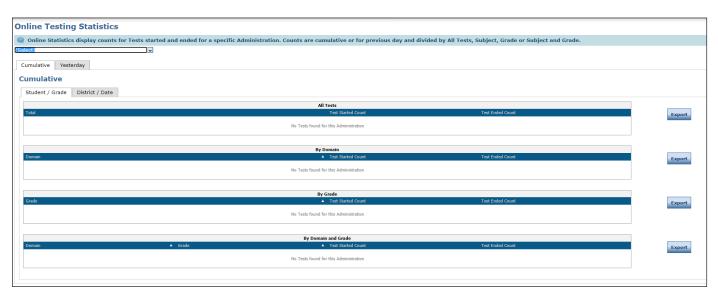

- 2. Specify a district, school, and report.
- 3. Click the Show Reports button to display a list of reports for the selection criteria you entered.
- **4.** Select a report and click the **Export** button to save the report to your system.

#### Status Reports

Portal users can view or download status reports.

1. From the My Applications menu, select **Report Delivery** then click the Status Reports tab.

**Table notes**: The **Week** field represents the numerical week in the current calendar year. For example, '4' indicates the fourth week of the 52-week calendar year. The **district-and-school** report appears after the first student for that district and school logs in to the test.

2. Specify a district, school, and report.

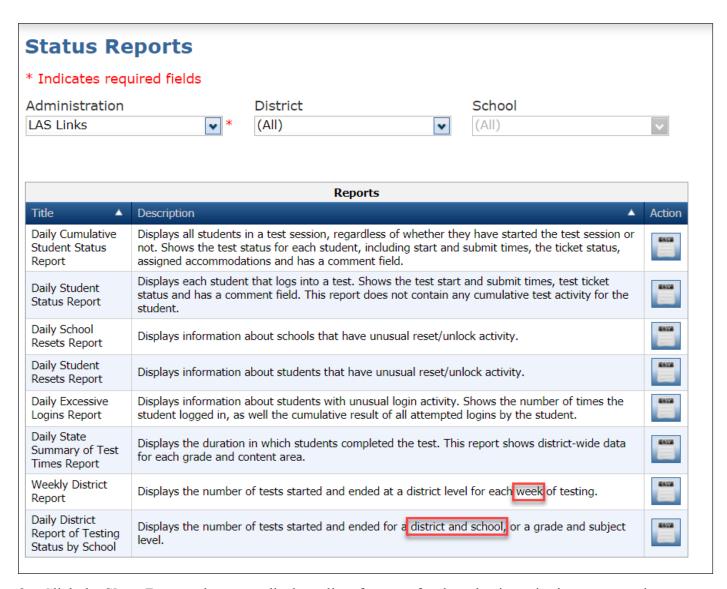

- 3. Click the Show Reports button to display a list of reports for the selection criteria you entered.
- 4. Click the Open CSV icon ( ) to display the report.

## **Interactive Reports Menu**

#### Interactive Reports

Use the Interactive Reports option to view and download the interactive reports. **Note**: Depending on the details within your purchase order or contract with DRC, you may not have all Interactive Report options and/or data available to you.

#### Online User Guide

The Interactive Reports have an online user guide that describes the reports and helps you work with them. To access the guide, click the **Interactive Reports Online User Guide** link on the Welcome to the DRC INSIGHT Portal page.

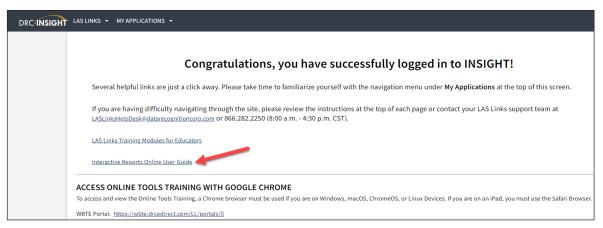

## Permissions for Interactive Reports

It takes 24 hours for the DRC IRS permissions to sync to reporting data. If you are given DRC IRS permissions on a Monday, data is not available until Tuesday. If you require access to Batch Download only, you must have at a minimum the DRC IRS - Access and DRC IRS - Teacher permissions.

| Role                  | Permissions                                                            | Allows                                                                                          |
|-----------------------|------------------------------------------------------------------------|-------------------------------------------------------------------------------------------------|
| District Coordinator  | DRC IRS – Access DRC IRS – District DRC IRS – School DRC IRS – Teacher | District users to access DRC INSIGHT Interactive Reports for all schools within their district. |
| School Coordinator    | DRC IRS – Access<br>DRC IRS – School<br>DRC IRS – Teacher              | School users to access DRC INSIGHT Interactive Reports for their school.                        |
| Teacher/Test Examiner | DRC IRS – Access<br>DRC IRS – Teacher                                  | Teacher users to access DRC INSIGHT Interactive reports for their class.                        |

For more information, see "DRC INSIGHT Portal Permissions Matrix" on page 7.

Data Recognition Corporation (DRC) 13490 Bass Lake Road Maple Grove, MN 55311

DRC INSIGHT Portal for LAS Links: https://ll.drcedirect.com LAS Links Customer Service: 1-866-282-2250 (8:00 a.m. to 5:00 p.m. CST) Email: LASLinksHelpDesk@datarecognitioncorp.com Revision Date: August 23, 2024